# **SMART Serie**

## **SMART-21S, SMART-21R**

## **Manual de Usuario**

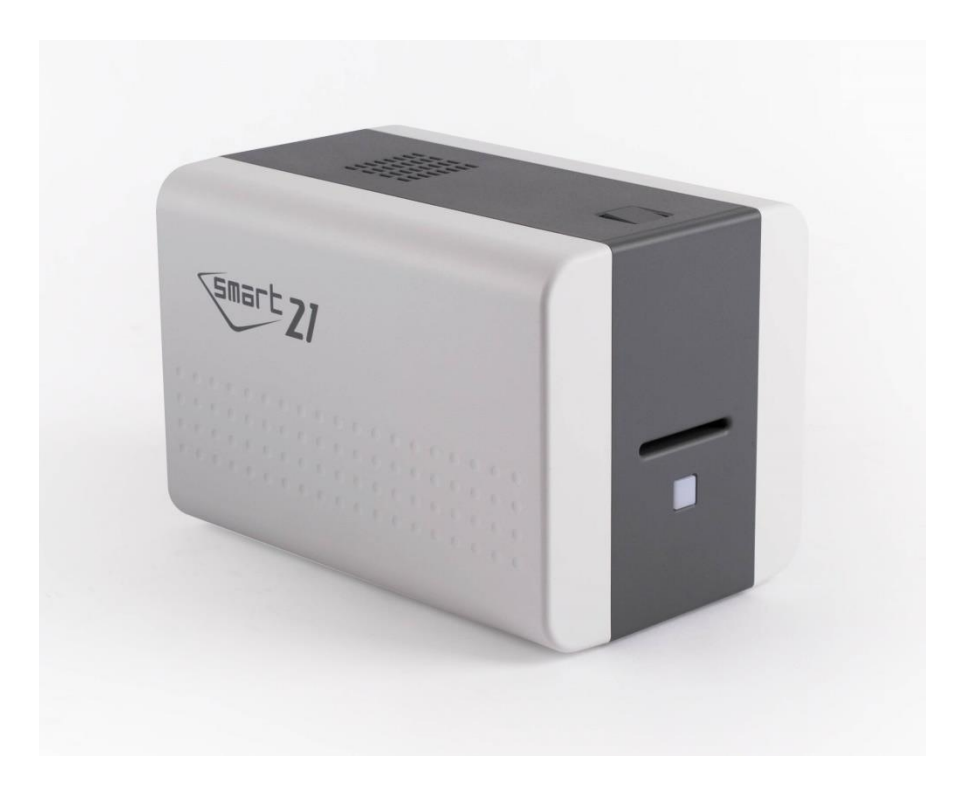

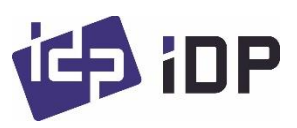

#### **Aviso de copyright**

Los usuarios deben respetar las leyes de derechos de autor aplicables en su país. Este manual no debe ser fotocopiado, traducido, reproducido o transmitido total o parcialmente por ningún motivo y por cualquier medio, ya sea electrónico o mecánico, sin la autorización expresa por escrito de la impresora de tarjetas IDP de la empresa.

Toda la información contenida en este documento puede estar sujeta a modificaciones sin previo aviso.

La impresora de tarjetas IDP no acepta ninguna responsabilidad por posibles errores en este documento, ni por cualquier daño accidental o daño causado por la difusión o uso de este manual.

#### **Marcas comerciales**

SMART-21 es una marca comercial e IDP es una marca comercial registrada de la impresora de tarjetas IDP. Windows es una marca comercial registrada de Microsoft Corp. Todas las demás marcas comerciales o marcas comerciales registradas son marcas comerciales de sus respectivos propietarios. SMART-21 Design es una marca comercial de IDP.

#### **Autorización para devolver materiales**

Para realizar un reclamo de garantía, debe comunicarse con un revendedor de IDP. Usted será responsable de empaquetar la impresora para el envío y los costos de envío y seguro de la impresora desde el punto de uso de la impresora hasta el revendedor de IDP. El revendedor de IDP asumirá los costos de envío y garantizará la impresora desde el lugar de reparación hasta la dirección desde donde se envió la impresora.

Antes de devolver cualquier equipo para reparación dentro o fuera de garantía, comuníquese con un revendedor de IDP o un centro de servicio de IDP para obtener un número de autorización de devolución de materiales (RMA). Vuelva a embalar el equipo en el material de embalaje original y marque claramente el número de RMA en el exterior de la caja. Para obtener más información sobre las declaraciones de garantía de RMA o IDP, consulte el folleto de Garantía en la guía de instalación rápida.

2

## **Tabla de contenido**

## **[1. Introducción](#page-8-0) 9**

- **1.1 [Características externas de la impresora](#page-8-1) [9](#page-8-1)**
- **[1.2 Características internas de la impresora](#page-10-0) [11](#page-10-0)**
- **1.3 [Características del cartucho de cinta](#page-11-0) [12](#page-11-0)**
- **1.4 [Pantalla y botones](#page-12-0) [13](#page-12-0)**

#### **[2. Instalación de](#page-13-0) la impresora 14**

- **2.1. [Conexión de un cable de alimentación y USB](#page-13-1) [14](#page-13-1)**
- **2.2. [Colocando la cinta](#page-14-0) [15](#page-14-0)**
- **2.3. [Cargando la tarjeta](#page-17-0) [18](#page-17-0)**
- **2.4. [El retiro de la tarjeta impresa.](#page-18-0) [19](#page-18-0)**
- **[2.5. Instalación del controlador \(Windows 7](#page-28-0) / 8 / 10) [29](#page-28-0)**

### **[3. Configuración del controlador](#page-33-0) 34**

- **[3.1. Propiedades de la impresora](#page-33-1) [34](#page-33-1)**
- **[3.2. Opciones avanzadas](#page-38-0) [39](#page-38-0)**
- **[3.3. Otros ajustes](#page-41-0) [42](#page-41-0)**

#### **[4. Utilidades](#page-44-0) 45**

- **[4.1. Configuraciones de la impresora de tarjetas](#page-44-1) [45](#page-44-1)**
- **[4.2. Prueba de impresora de tarjetas](#page-55-0) [56](#page-55-0)**
- **[4.4. Actualización de firmware](#page-59-0) [60](#page-59-0)**

## **[5. Solución de problemas](#page-61-0) 62**

- **[5.1. Mensaje de error](#page-61-1) [62](#page-61-1)**
- **[5.2. Limpiar la impresora](#page-65-0) [66](#page-65-0)**
- **[5.3 Reemplazo de TPH \(cabezal de impresión térmica\)](#page-71-0) [72](#page-71-0)**
- **[5.4. Movimiento de cartas](#page-73-0) [74](#page-73-0)**
- **[5.5. Calidad de impresión](#page-74-0) [75](#page-74-0)**
- **[5.6. Codificación de banda magnética](#page-76-0) [77](#page-76-0)**
- **[5.7. Operación general](#page-77-0) [78](#page-77-0)**

## **[6. Especificación](#page-79-0) 80**

## Tabla de Figuras

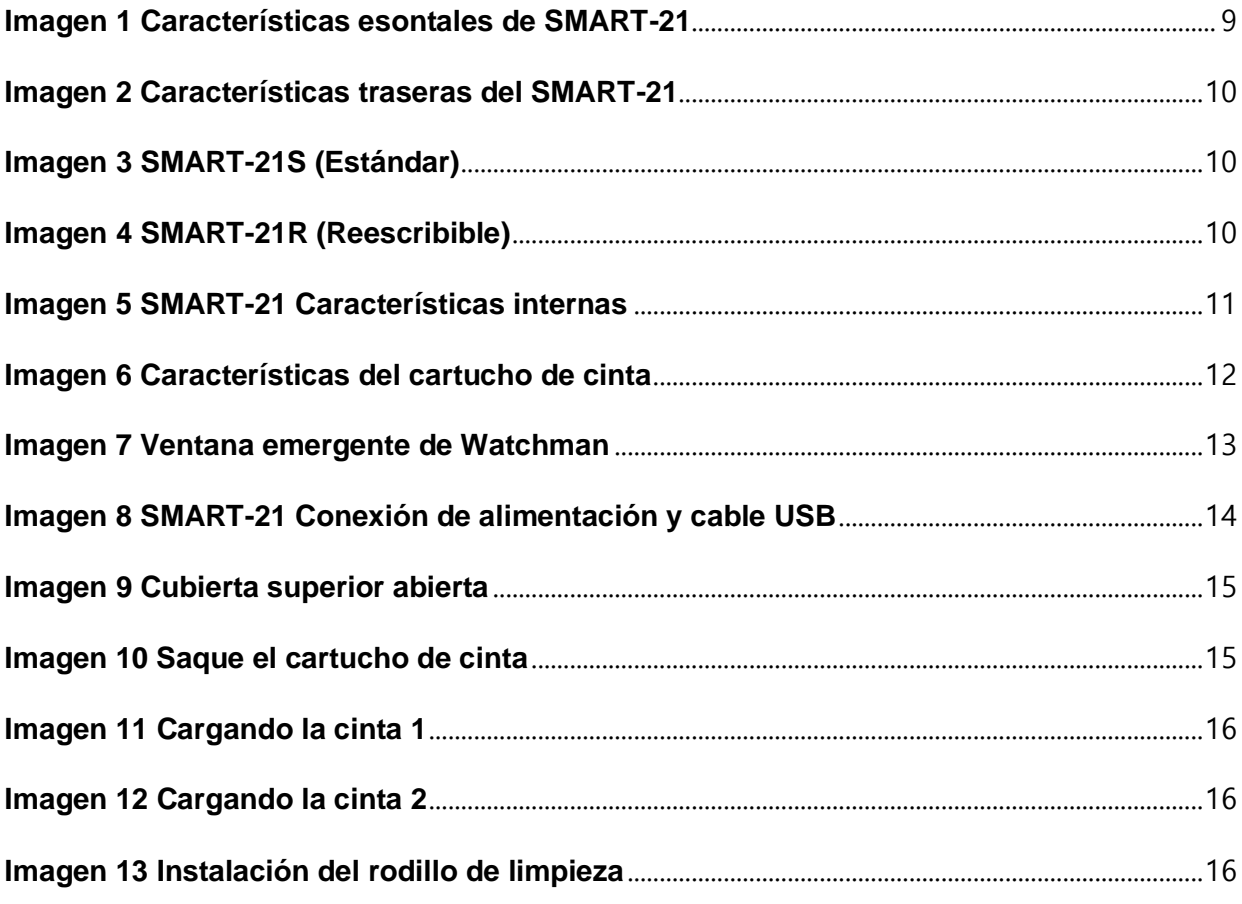

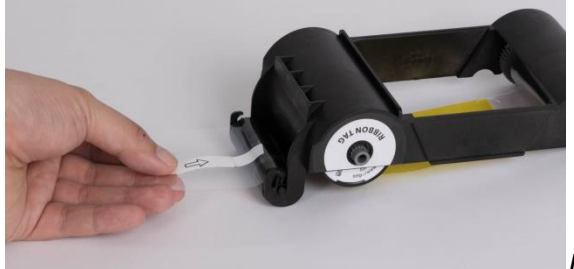

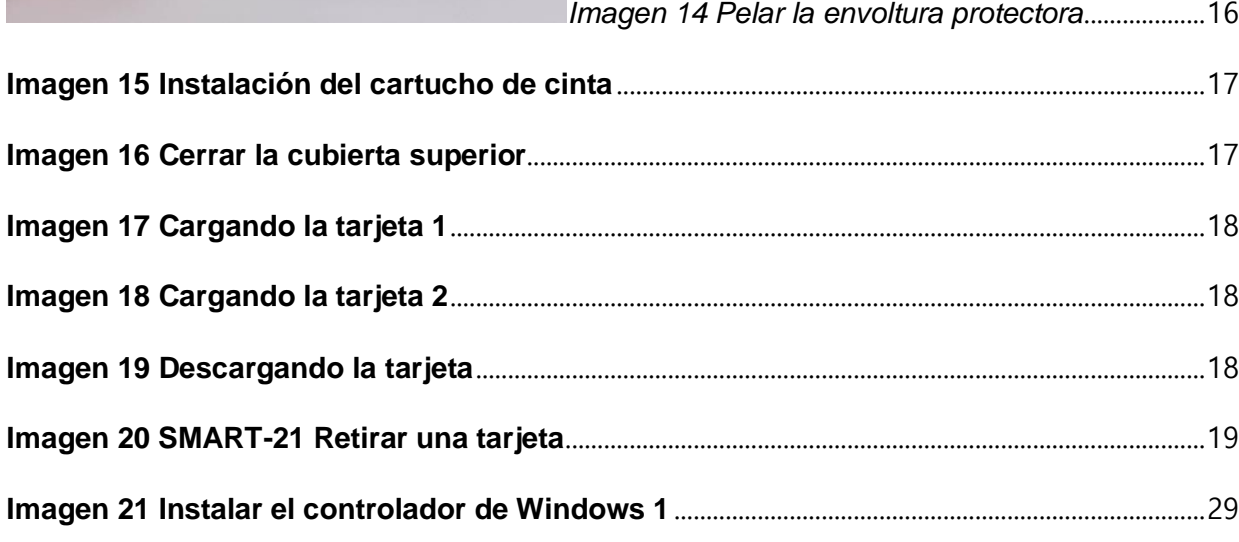

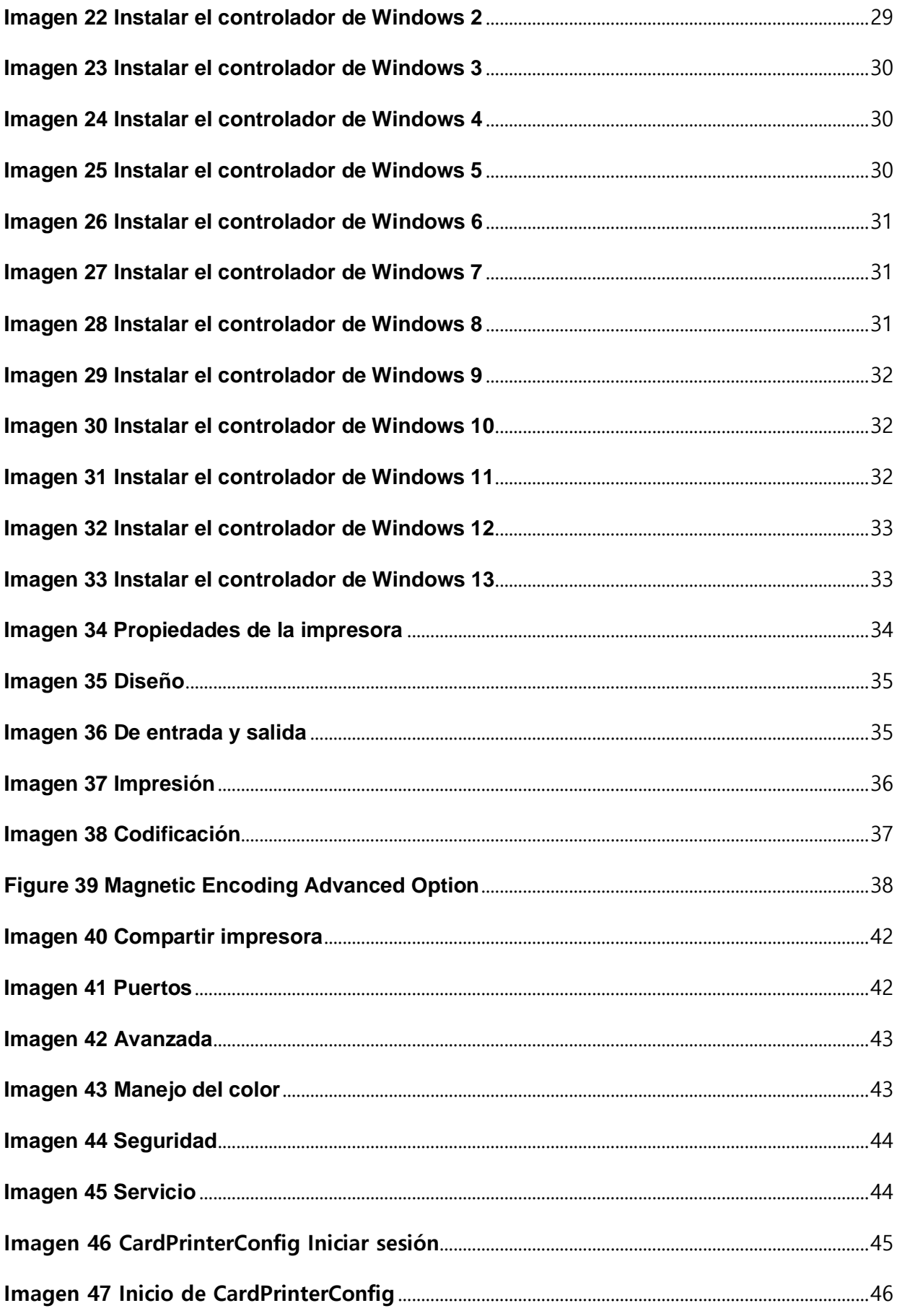

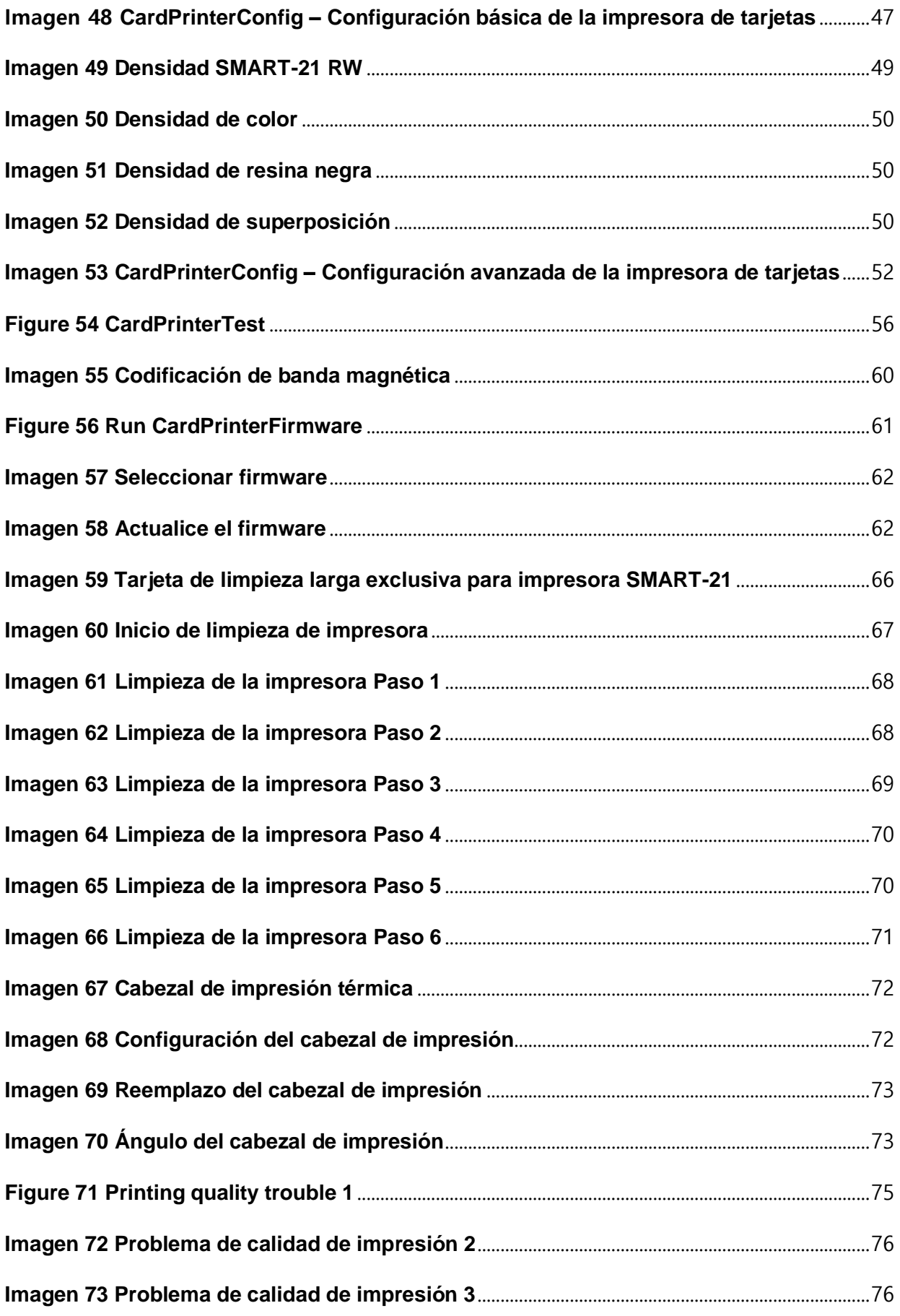

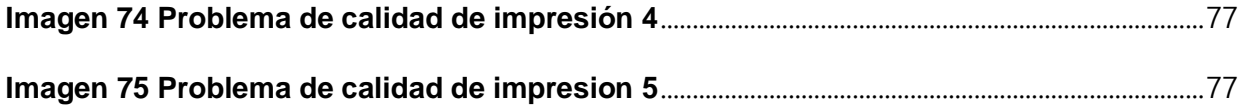

## <span id="page-8-0"></span>1. Introducción

## <span id="page-8-1"></span>**1.1Características externas de la impresora**

Para comodidad del usuario, el estado de SMART-21 se puede ver a través del LED y la impresora se puede controlar con el botón LED. Toma energía a través del adaptador de 24V provisto con la impresora. A través del puerto USB y de red, se comunica con la PC del usuario.

Las siguientes son las características funcionales externas que se encuentran en la impresora.

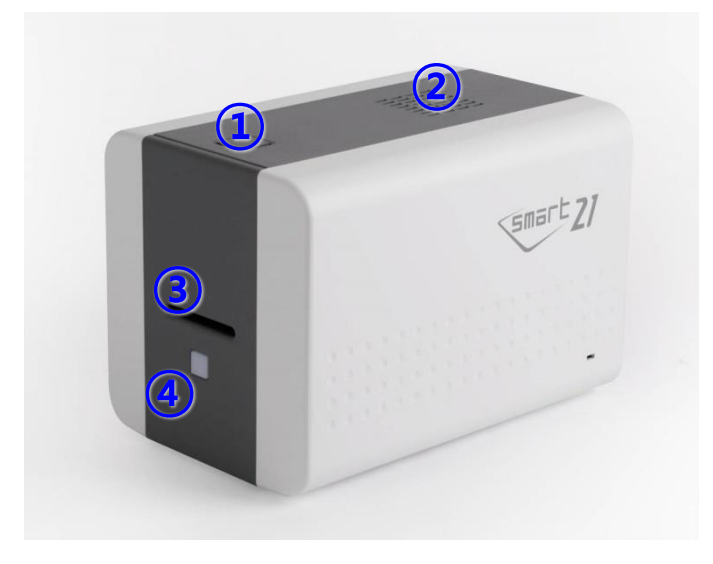

- ① **Tapa superior boton para abrir**
- ② **Avanico**
- ③ **Ranura para alimentacion manual**
- ④ **LED boton**

<span id="page-8-2"></span>*Imagen 1 Características ensótales de SMART-21*

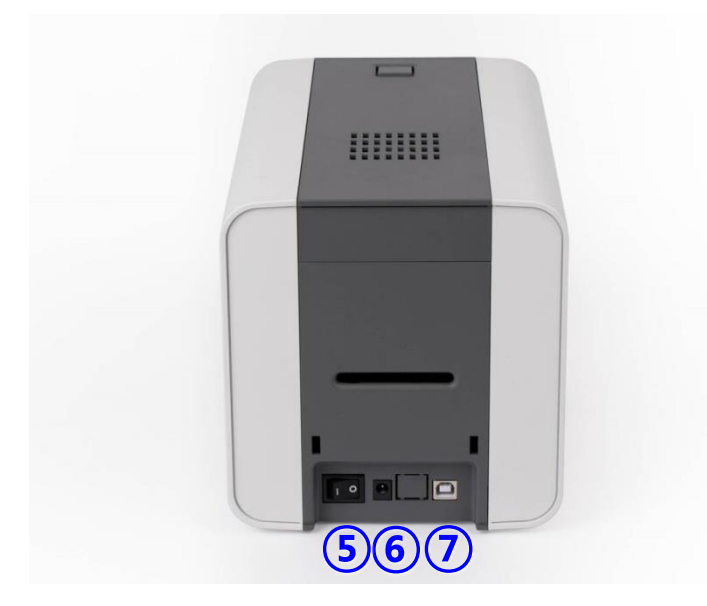

- ⑤ **Boton de encendimiento**
- ⑥ **24V conector de energia**
- ⑦ **USB puerto**

*Imagen 2 Características traseras del SMART-21*

<span id="page-9-0"></span>Hay tres modelos en la serie de impresoras de tarjetas **SMART-21**, como **SMART-21S**, **SMART-21R**.

**SMART-21S (Imagen.3)** es la impresora de tarjetas estándar. Se puede imprimir por una cara con codificación. Este manual se basa en SMART-21S.

**SMART-21R (Imagen.4)** i es la impresora de tarjetas regrabables. Puede reescribir en una tarjeta regrabable de una sola cara con codificación.

<span id="page-9-2"></span><span id="page-9-1"></span>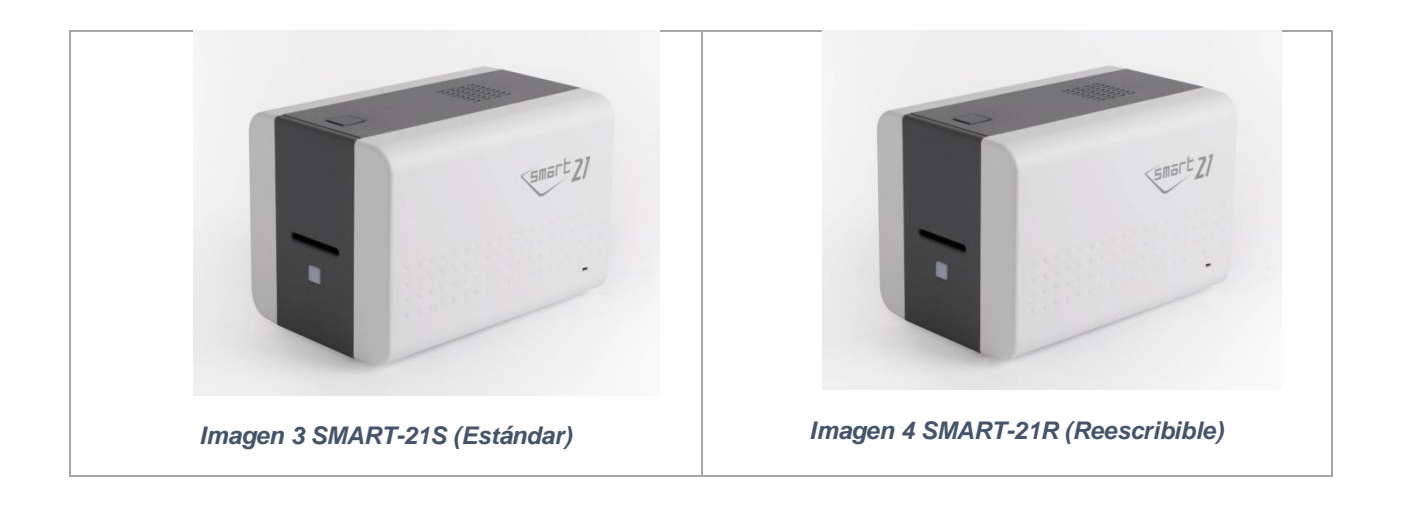

## <span id="page-10-0"></span>**1.2 Caracteristicas internas de la impresora**

En la impresora SMART-21, la cinta se instala mediante un cartucho de cinta que se puede utilizar de forma semipermanente. A continuación, se muestran las características funcionales internas que se encuentran en su impresora SMART-21.

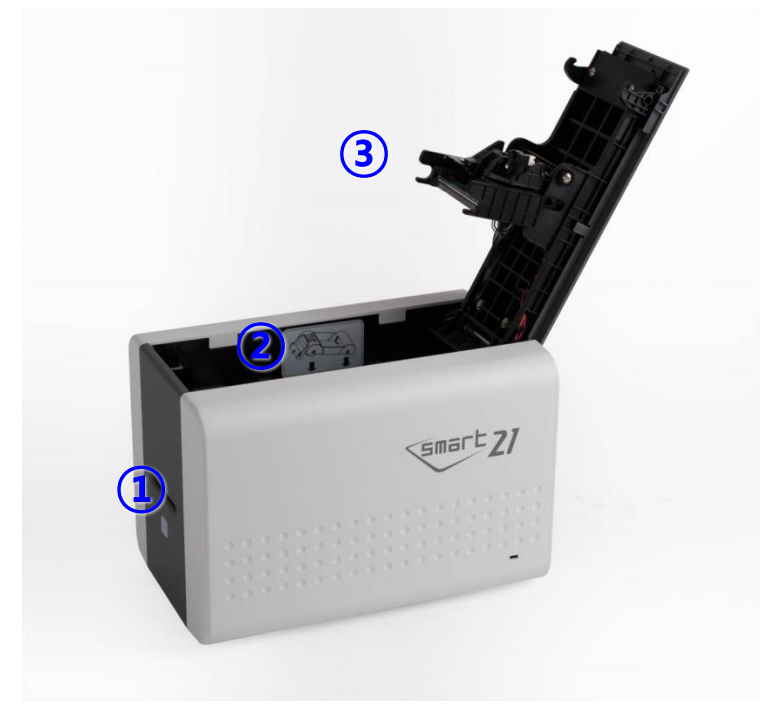

*Imagen 5 SMART-21 Caracteristicas internas*

#### <span id="page-10-1"></span>① **Ranura para tarjetas**

Alimente manualmente las tarjetas y recoja las tarjetas impresas una por una a través de la ranura para tarjetas.

#### ② **Cartucho de Cinta**

Instale la cinta y el rodillo de limpieza desechable.

#### ③ **Cabezal de impresion termica**

Esto permite imprimir las tarjetas.

(Precaución: hace mucho calor después de la impresión. No toque la superficie del cabezal de impresión térmica con los dedos o con un objeto metálico afilado para evitar degradar la calidad de impresión o dañar el cabezal de la impresora de forma permanente.)

## <span id="page-11-0"></span>**1.3 Caracteristicas del Cartucho de Cinta**

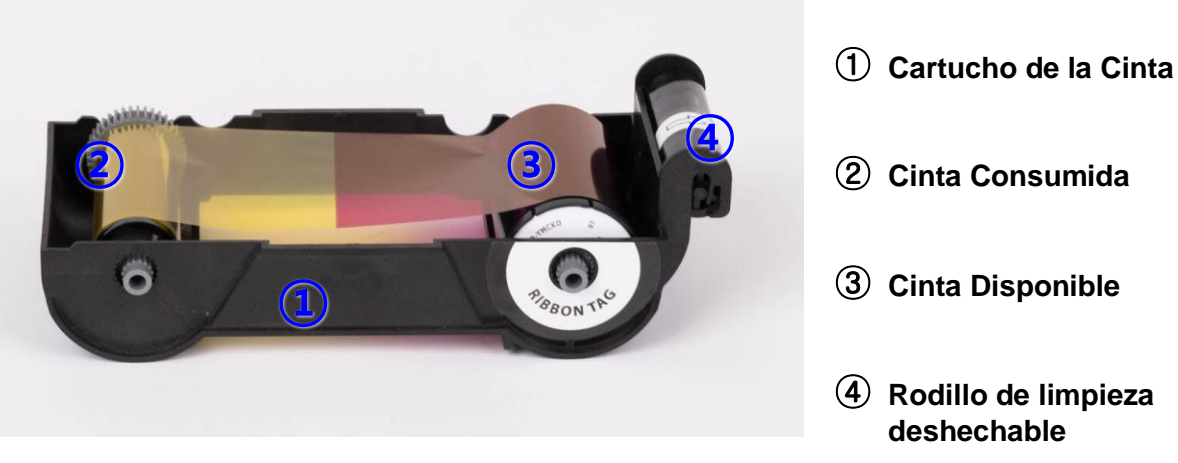

*Imagen 6 Características del cartucho de cinta*

#### <span id="page-11-2"></span><span id="page-11-1"></span>① **Cartucho de Cinta**

- -. Instale una cinta y un rodillo de limpieza desechable que se proporcionan con la cinta.
- **-. En el caso del modelo SMART-21 RW, no se usa una cinta y solo se instala y usa un rodillo de limpieza desechable.**
- -. Este cartucho de cinta semipermanente es un componente de la impresora. La impresora no funciona si está rota o dañada. En este caso, póngase en contacto con el distribuidor de la impresora.

#### <span id="page-11-3"></span>② **③ Comenzar & Suministro de piezas**

-. La cinta se envuelve en las piezas de suministro como la imagen. Debe instalarse como se muestra en la Imagen 6.

#### <span id="page-11-4"></span>**④ Rodillo de limpieza desechable**

- -. Elimina el polvo de la superficie de la tarjeta para mejorar la calidad de impresión antes de imprimir la tarjeta. Debe cambiarse junto con la cinta.
- -. Después de instalar el rodillo de limpieza desechable en el cartucho de cinta, retire la película protectora.
- -. Se proporciona con la cinta.
- **-. En el caso del modelo SMART-21 RW, debe comprar el rodillo de limpieza desechable al distribuidor.**

## <span id="page-12-0"></span>**1.4 Pantalla y botones**

El estado de SMART-21 se muestra en el programa Watchman de la bandeja de Windows.

El estado simple de SMART-21 se muestra mediante el color del LED. Es rojo al arrancar.

Se cambia a "Sistema listo" si la impresora está bien. Se cambia a "Imprimiendo" cuando la impresora está funcionando. En caso de detectar un error, se cambia al estado "Error". Siempre que se abre la cubierta superior, la operación se detiene y el estado es "Cubierta superior abierta".

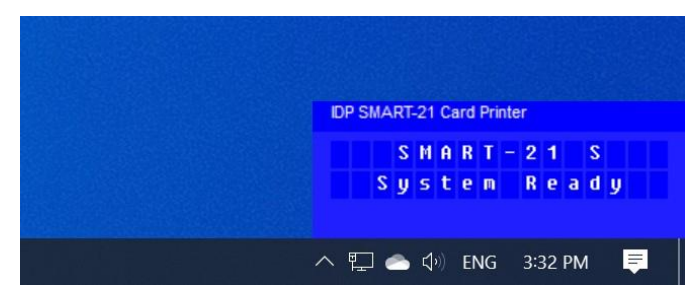

<span id="page-12-1"></span>*Imagen 7 Ventana emergente de Watchman*

## <span id="page-13-0"></span>2. Instalación de la impresora

## <span id="page-13-1"></span>**2.1. Conexión de un cable de alimentación y USB**

Conecte la fuente de alimentación y el cable USB como se muestra en la imagen de abajo.

<span id="page-13-2"></span>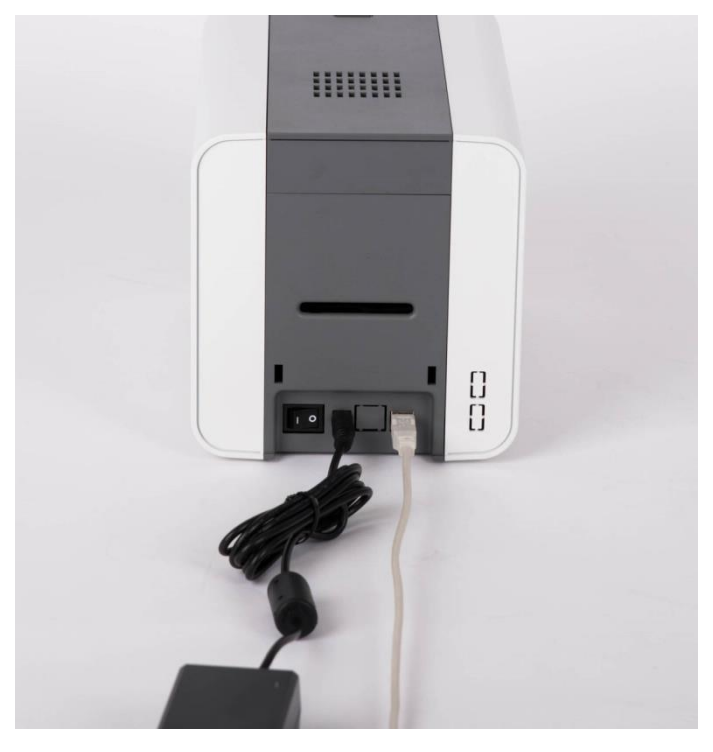

*Imagen 8 SMART-21 Conexión de alimentación y cable USB*

## <span id="page-14-0"></span>**2.2. Colocando la Cinta**

Antes de imprimir, prepare los elementos relacionados, como una tarjeta, una cinta y un rodillo de limpieza. En esta sección lo invitamos a conocer el método adecuado para instalar la cinta y el rodillo de limpieza en la impresora.

#### **(1) Apaga la impresora**

**(2) Abra la cubierta superior de la impresora presionando el botón de apertura de la cubierta superior.**

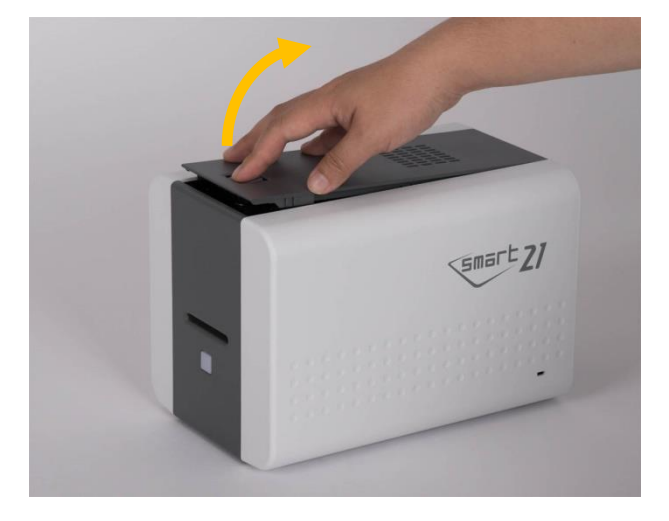

*Imagen 9 Cubierta superior abierta*

**(3) Saque el cartucho de cinta.**

<span id="page-14-2"></span><span id="page-14-1"></span>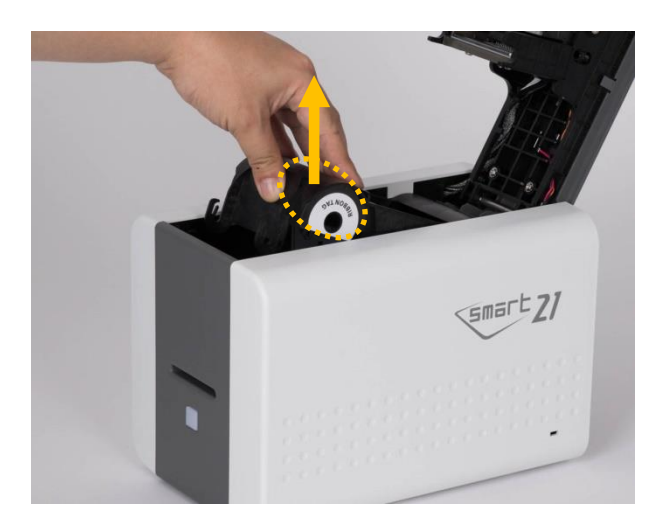

*Imagen 10 Saque el cartucho de cinta*

**(4) Instale una cinta en el cartucho de cinta como se muestra en la imagen de la derecha.**

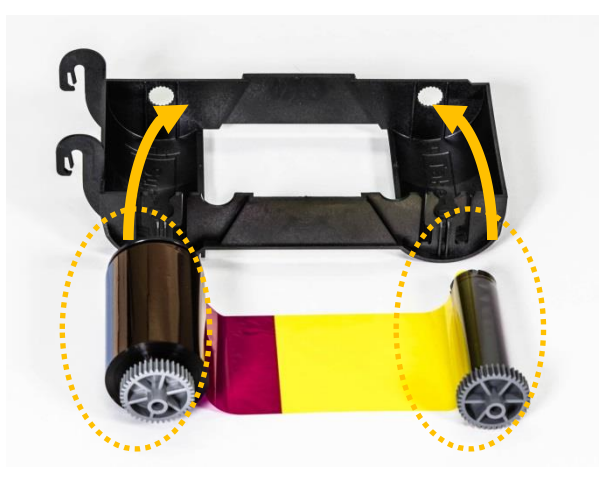

*Imagen 11 Cargando la cinta 1*

<span id="page-15-4"></span>**(5) Inserte el lado de suministro de la cinta en el orificio n. ° 1 y presione el lado opuesto (n. ° 2). Inserte el lado de recogida de la cinta con el mismo método que el número 3 y el número 4. Después de insertar, apriete la cinta.**

**(Precaución: Si la cinta no está tensa, puede ocurrir un error de enrollado.)**

<span id="page-15-0"></span>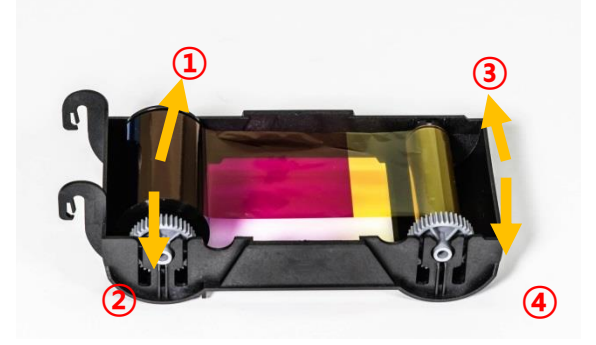

**Imagen 12 Cargando la cinta 2**

#### <span id="page-15-5"></span>**(6) Instale el rodillo de limpieza desechable en el cartucho de cinta.**

*(El lado de la etiqueta de la cinta del núcleo de suministro debe montarse en la dirección de la marca de la etiqueta de la cinta en el cartucho.)*

<span id="page-15-1"></span>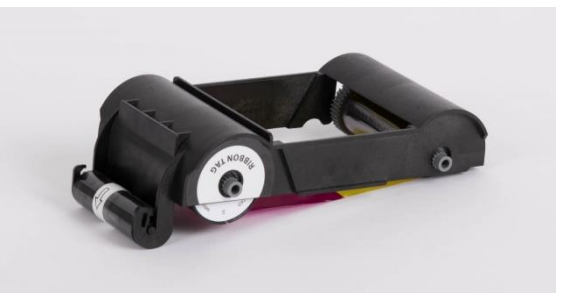

*Imagen 13 Instalación del rodillo de limpieza*

#### <span id="page-15-6"></span>**(7) Quite la envoltura protectora del rodillo de limpieza.**

<span id="page-15-7"></span>**Después de quitar la envoltura protectora, el rodillo de limpieza debe mantenerse limpio de huellas dactilares, polvo y sustancias extrañas para evitar la contaminación porque es adhesivo.**

<span id="page-15-3"></span><span id="page-15-2"></span>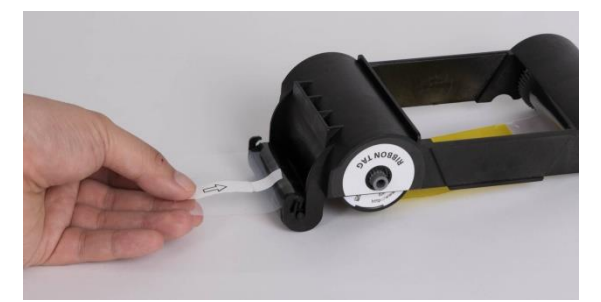

*Imagen 14 Pelar la envoltura protectora*

**(Precaución: No lo use sin despegar la envoltura protectora porque el rodillo de limpieza no puede realizar su función.)**

<span id="page-16-2"></span>**(8) Instale el cartucho de cinta en la impresora después de instalar la cinta con un rodillo de limpieza en el cartucho.**

<span id="page-16-3"></span>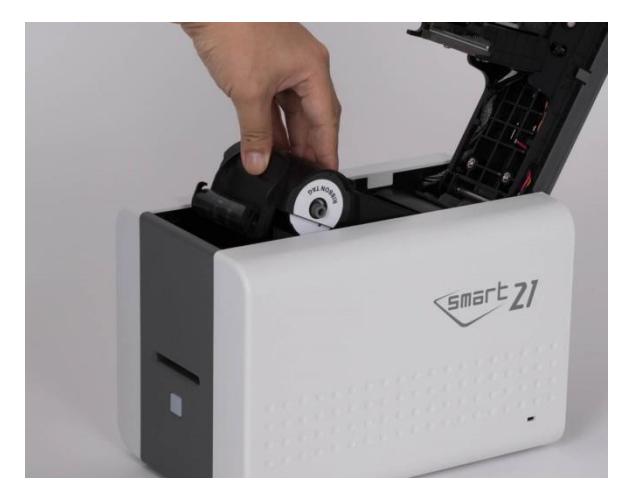

*Imagen 15 Instalación del cartucho de cinta*

#### <span id="page-16-4"></span>**(9) Cierra la tapa superior**

<span id="page-16-5"></span>**(Si no está bien cerrado, verifique el estado de instalación del cartucho de cinta.)**

<span id="page-16-6"></span><span id="page-16-1"></span><span id="page-16-0"></span>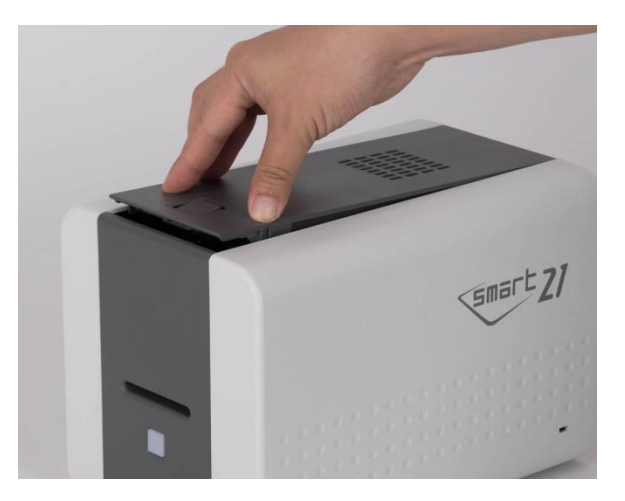

*Imagen 16 Cerrar la cubierta superior*

## <span id="page-17-0"></span>**2.3. Cargando la tarjeta**

Esta sección muestra cómo alimentar la tarjeta de plástico.

**Inserte una tarjeta en la ranura para tarjetas. La tarjeta se moverá automáticamente a la posición de espera y estará lista para imprimir.**

**O si hace clic en el botón "Imprimir" en la PC antes de insertar, el botón LED de la impresora parpadea y espera hasta que se suministre la tarjeta.**

**Precaución: No toque la superficie de la tarjeta con los dedos porque afecta la calidad de impresión.**

<span id="page-17-4"></span>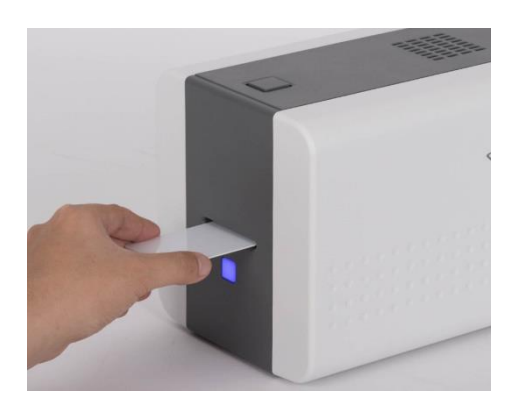

*Imagen 17 Cargando la tarjeta 1*

<span id="page-17-1"></span>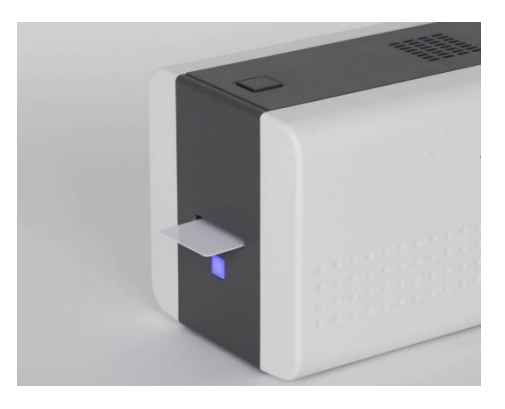

*Imagen 18 Cargando la tarjeta 2*

<span id="page-17-5"></span>**(1) Para cancelar y recuperar la tarjeta alimentada antes de imprimir:**

> **Extraiga la tarjeta como se muestra en la imagen.**

<span id="page-17-3"></span><span id="page-17-2"></span>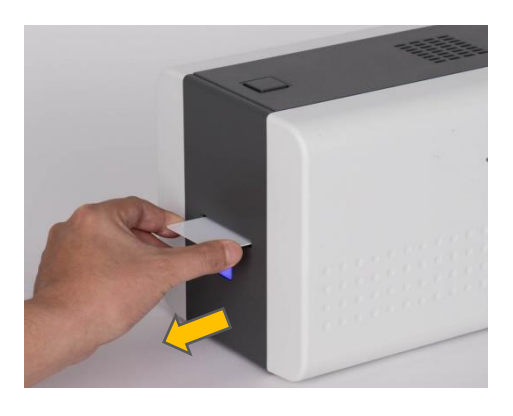

*Imagen 19 Descargando la tarjeta*

## <span id="page-18-0"></span>**2.4. El retiro de la tarjeta impresa.**

<span id="page-18-2"></span>Las tarjetas impresas se pasan a la ranura para tarjetas de la impresora SMART-21.

<span id="page-18-1"></span>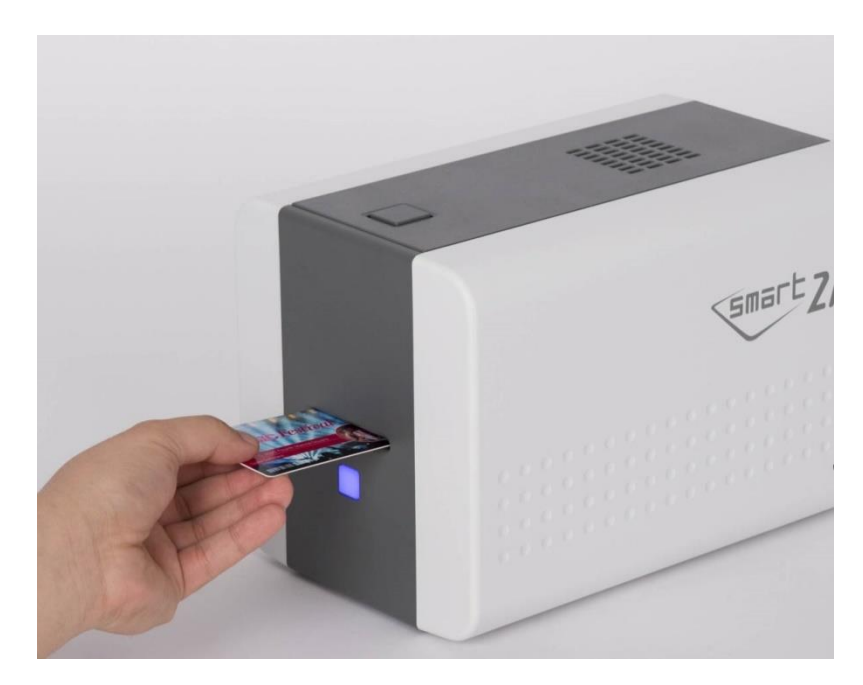

*Imagen 20 SMART-21 Retirar una tarjeta*

## **[1. Introducción](#page-8-0) 9**

- **1.1 [Características externas de la impresora](#page-8-1) [9](#page-8-1)**
- **[1.2 Características internas de la impresora](#page-10-0) [11](#page-10-0)**
- **1.3 [Características del cartucho de cinta](#page-11-0) [12](#page-11-0)**
	- ① **[Cartucho de cinta](#page-11-2)** [12](#page-11-2)
	- ② **[Comenzar & Suministro de piezas](#page-11-3)** [12](#page-11-3)
	- ③ **[Rodillo de limpieza desechable](#page-11-4)** 12
- **1.4 [Pantalla y botones](#page-12-0) [13](#page-12-0)**

### **[2. Instalación de la impresora](#page-13-0) 14**

- **2.1. [Conexión de un cable de alimentación y USB](#page-13-1) [14](#page-13-1)**
- **2.2. [Colocando la cinta](#page-14-0) [15](#page-14-0)**

**[\(5\) Inserte el lado de suministro de la cinta en el orificio n. ° 1 y presione el lado](#page-15-4)  [opuesto \(n. ° 2\). Inserte el lado de recogida de la cinta con el mismo método que el](#page-15-4)  [número 3 y el número 4. Después de insertar, apriete la cinta.](#page-15-4)** 16

**[\(6\) Instale el rodillo de limpieza desechable en el cartucho de cinta.](#page-15-5)** [16](#page-15-5)

**[\(7\) Quite la envoltura protectora del rodillo de limpieza.](#page-15-6)** [16](#page-15-6)

**[Después de quitar la envoltura protectora, el rodillo de limpieza debe mantenerse](#page-15-7)  [limpio de huellas dactilares, polvo y sustancias extrañas para evitar la contaminación](#page-15-7)  [porque es adhesivo.](#page-15-7)** 16

**[\(8\) Instale el cartucho de cinta en la impresora después de instalar la cinta con un](#page-16-2)  [rodillo de limpieza en el cartucho.](#page-16-2)** 17

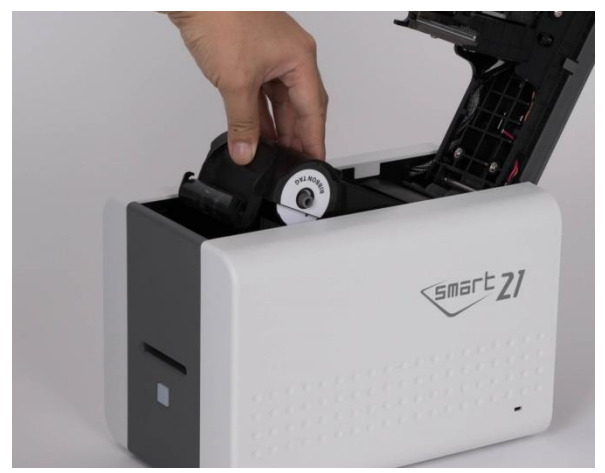

[17](#page-16-3)

**[\(9\) Cierra la tapa superior](#page-16-4)** [17](#page-16-4)

**[\(Si no está bien cerrado, verifique el estado de instalación del cartucho de cinta.\)](#page-16-5)** [17](#page-16-5)

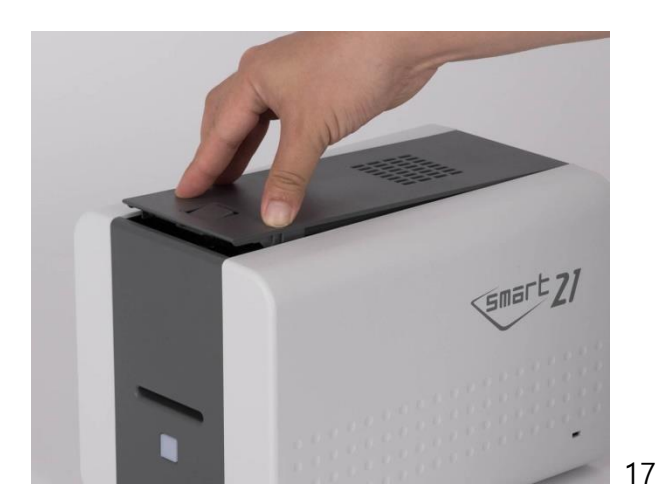

**2.3. [Cargando la tarjeta](#page-17-0) [18](#page-17-0)**

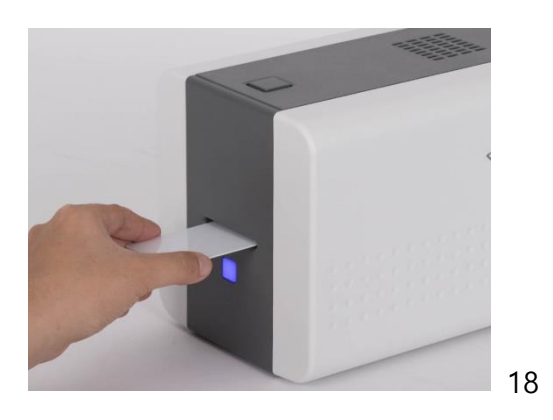

**(1) [Para cancelar y recuperar la tarjeta alimentada antes de imprimir:](#page-17-5) [Extraiga la](#page-17-5)  [tarjeta como se muestra en la imagen.](#page-17-5)** 18

**2.4. [El retiro de la tarjeta impresa.](#page-18-0) [19](#page-18-0)**

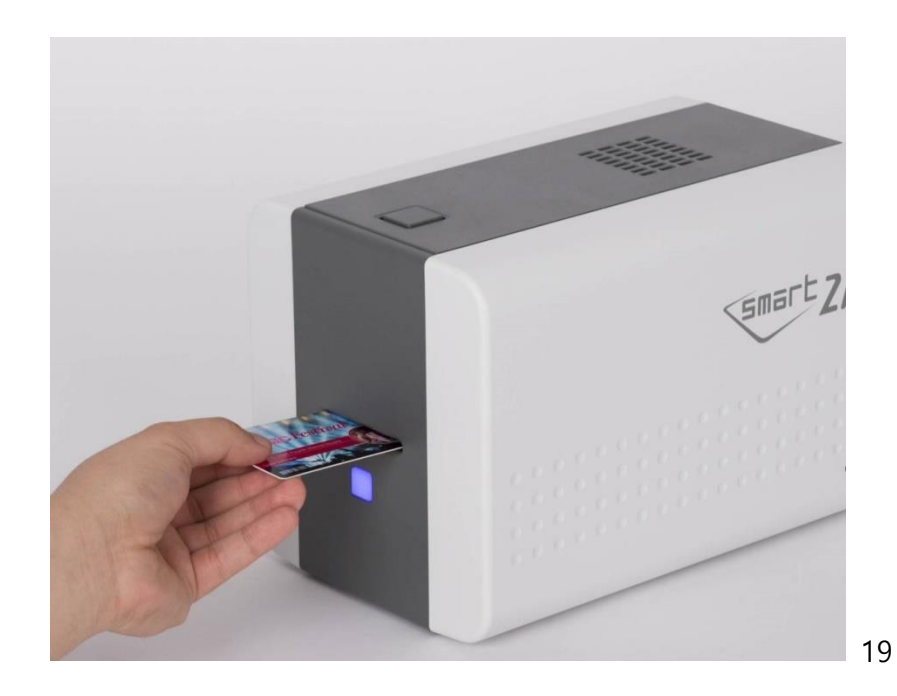

- **[2.5. Instalación del controlador](#page-28-0) (Windows 7 / 8 / 10) [29](#page-28-0)**
	- **[\(1\) Inserte el CD de instalación.](#page-28-3)** [29](#page-28-3)

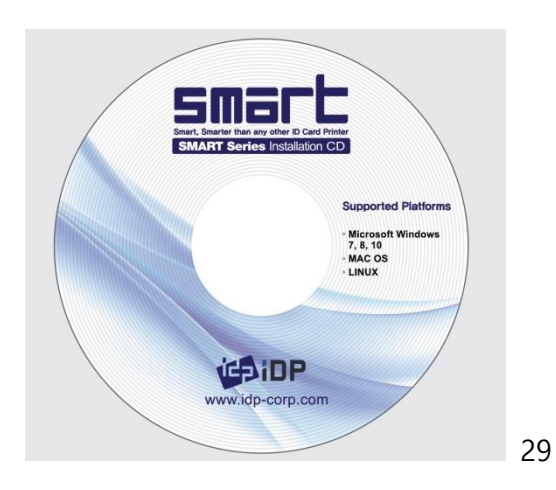

**[\(2\) Elija el idioma y haga clic en "Instalar controlador".](#page-28-5)** [29](#page-28-5)

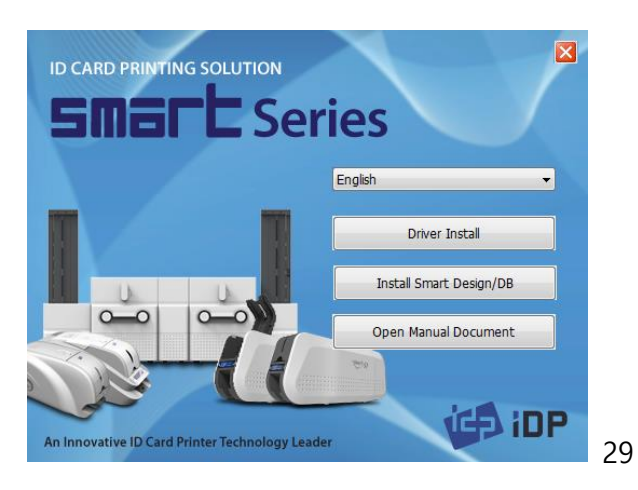

**[\(3\) Cuando se abra la ventana "Control de cuentas de usuario", haga clic en "Sí"](#page-29-3)** [30](#page-29-3)

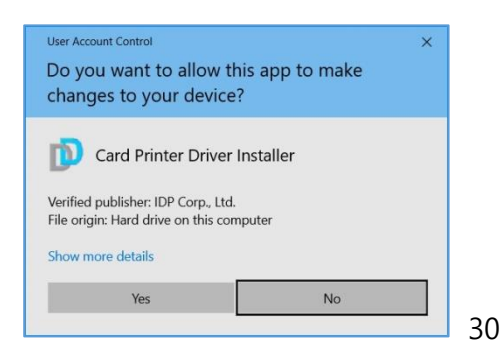

#### **(4) [PASO 1:](#page-29-5)** [30](#page-29-5)

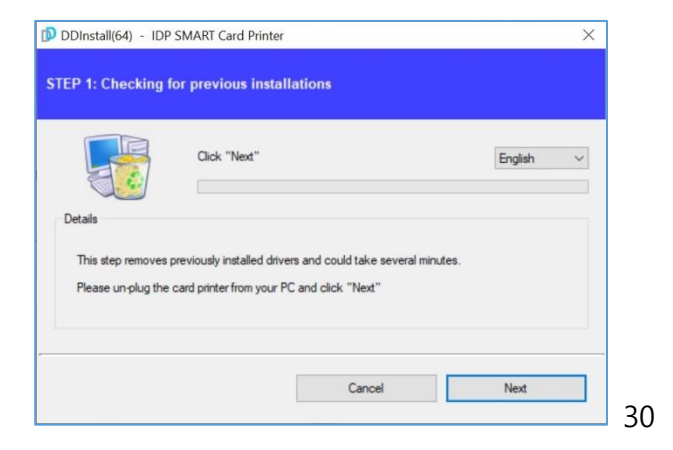

#### **[\(5\) PASO 2:](#page-29-7)** [30](#page-29-7)

[Cuando haga clic en "Siguiente", la instalación del controlador estará lista.](#page-29-8) [30](#page-29-8)

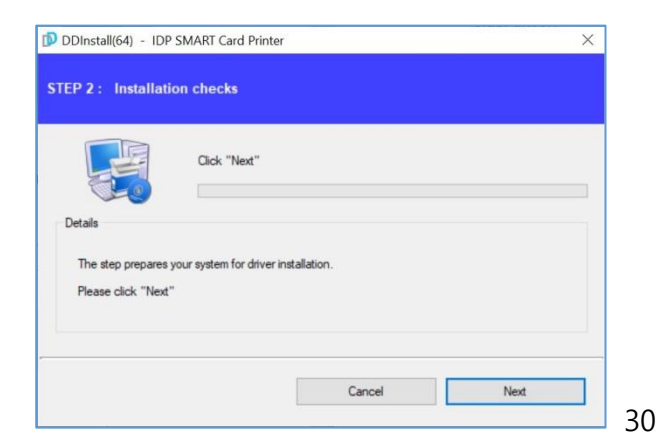

#### **[\(6\) PASO 3: USB](#page-30-3)** [31](#page-30-3)

Haga clic [en "Siguiente" si la impresora está conectada solo a USB.](#page-30-4) [31](#page-30-4)

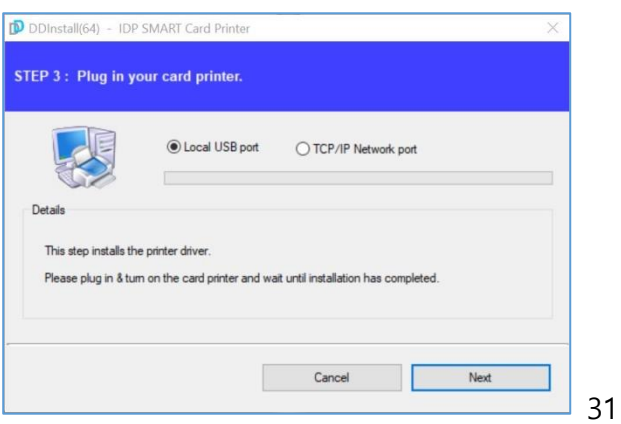

#### **[\(7\) Enciende la impresora](#page-30-6)** [31](#page-30-6)

*[\(Precaución! Conecte el cable USB a la computadora antes de encender la impresora.\)](#page-30-7)* 31

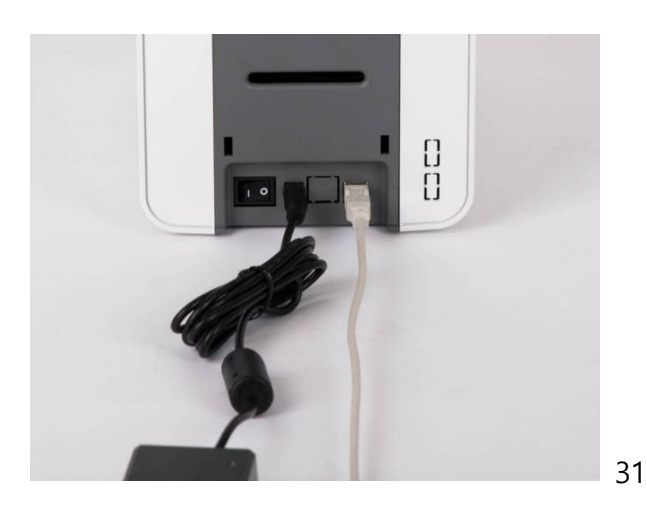

**[\(8\) Cuando se complete la instalación del controlador, haga clic en "Cerrar"](#page-30-9)** [31](#page-30-9)

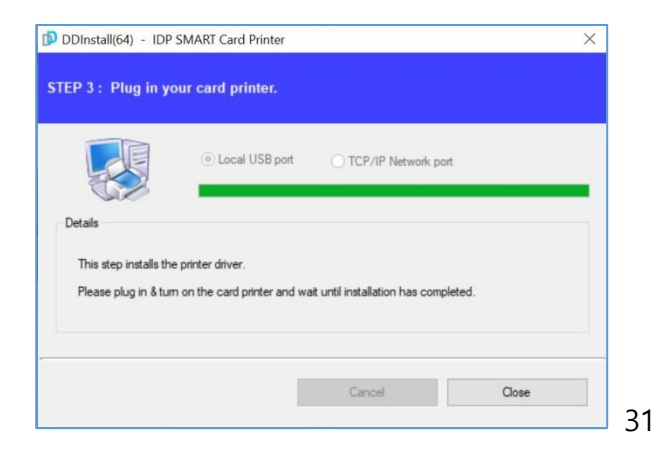

**[\(9\) Inserte una tarjeta en la ranura para tarjetas.](#page-31-3)** [32](#page-31-3)

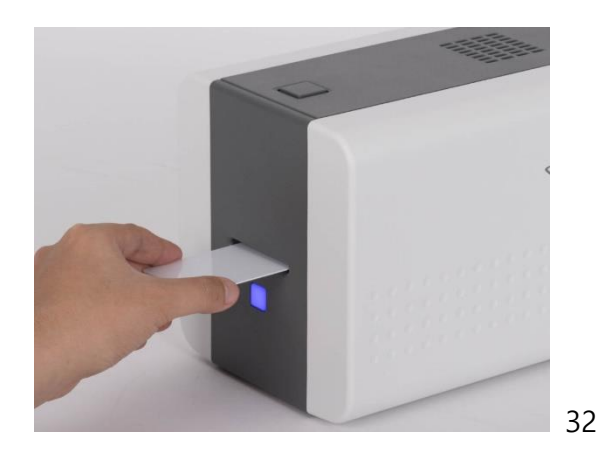

**[\(10\) Abre "Dispositivos e impresoras" en "Hardware y sonido". Compruebe si se ha](#page-31-5)  [creado la "Impresora de tarjetas IDP SMART-21".](#page-31-5)** 32

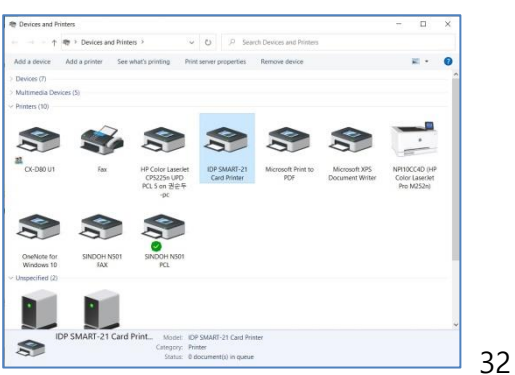

**[\(11\) Haga clic con el botón derecho del ratón después de colocar el cursor en el icono](#page-31-7)  ["Impresora de tarjetas IDP SMART-21". Haga clic en "Propiedades de la impresora".](#page-31-7)** 32

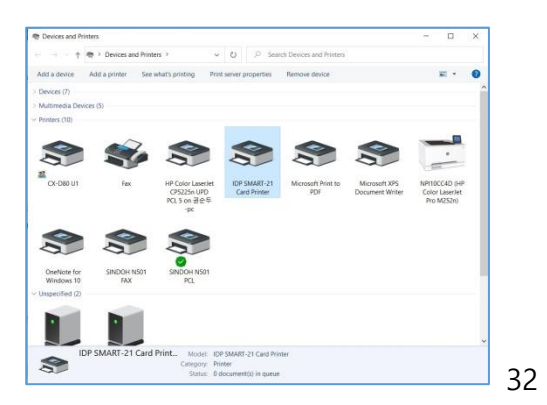

**[\(12\) Seleccione la pestaña "general" y haga clic en "Imprimir página de prueba" en la](#page-31-9)  [ventana "Propiedades de la impresora de tarjetas IDP SMART-21".](#page-31-9)** 32

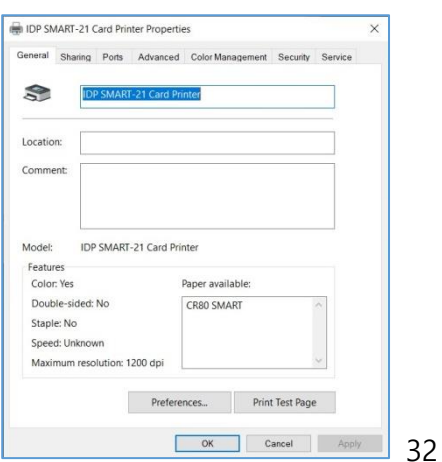

**[\(13\) Verifique que la tarjeta de prueba esté impresa correctamente y haga clic en](#page-32-2)  ["Cerrar" si una tarjeta está impresa correctamente.](#page-32-2)** 33

[\(Si la tarjeta no está impresa o aparece un error, consulte "Solución de problemas"\).](#page-32-3) [33](#page-32-3)

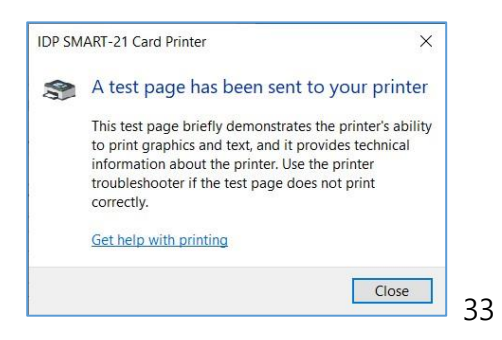

## **[3. Configuración del controlador](#page-33-0) 34**

**[3.1. Propiedades de la impresora](#page-33-1) [34](#page-33-1)**

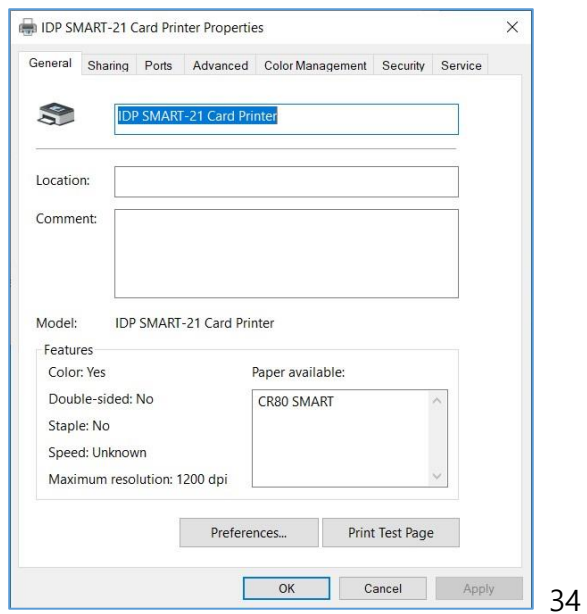

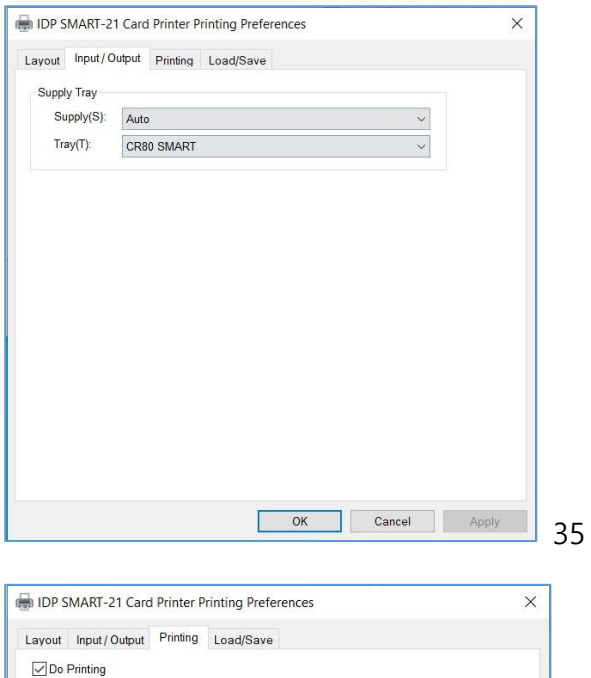

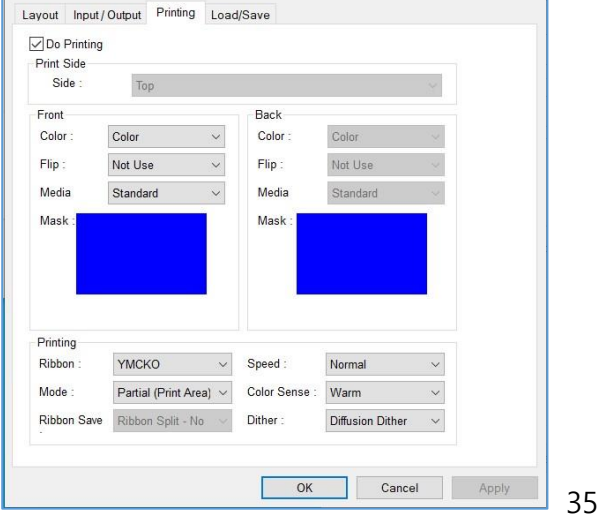

Puede definir la capa del panel barniz. El definido del panel barniz utiliza un archivo BITMAP (1012 X 636 pixeles). Azul (RGB (0,0,255)): impresión y barniz Azul Cielo (RGB (0,255,255)): solamente barniz Rosita (RGB (255,0,255)): solamente impresión Amarillo (RGB (255,255,0)): Fluorescente

**Error! Bookmark not defined.**

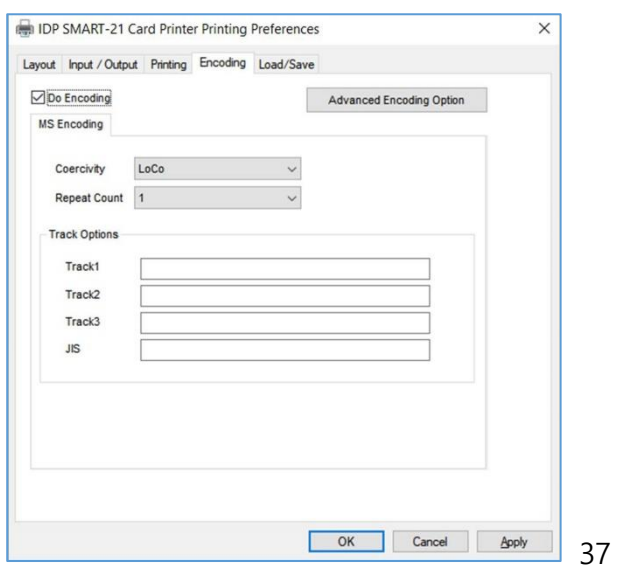

#### **[3.2. Opciones avanzadas](#page-38-0) [39](#page-38-0)**

#### **[3.3. Otros ajustes](#page-41-0) [42](#page-41-0)**

### **[4. Utilidades](#page-44-0) 45**

#### **[4.1. Configuraciones de la impresora de tarjetas](#page-44-1) [45](#page-44-1)**

#### **[4.2. Testeando la Impresora de Carnes](#page-55-0) [56](#page-55-0)**

#### **[4.4. Actualizando el Firmware](#page-59-0) [60](#page-59-0)**

- ⚫ Seleccione [la impresora para actualizar el firmware en la lista de dispositivos.](#page-61-4) [62](#page-61-4)
- ⚫ Seleccione el dispositivo para actualizar el firmware pestaña de la impresora. **Error! Bookmark not defined.**
- ⚫ Haga clic ["Browse" y seleccione el nuevo firmware](#page-61-5) [62](#page-61-5)

⚫ Haga clic el boton marcado "Update" para actualizarlo automaticamente, la impresora estara actualizada con el nuevo firmware despues de reiniciarse. **Error! Bookmark not defined.**

⚫ [Si encuentra un problema con la actualizacion automatica, haga clic](#page-61-6) "Manual Update["](#page-61-6) (actualizacion manual) y mire la pantalla [para ver un mensaje que aparece como](#page-61-6)  demostrado en [la foto abajo, demuestra actualizacion manual. Puede actualizar el firmware](#page-61-6)  [manualmente acuerdo con el procedimiento.](#page-61-6) 62

#### **[62](#page-61-0)**

### **[5. Soluciones de Errores](#page-61-7) 62**

**[5.1. Mensajes de Error](#page-61-1) [62](#page-61-1)**

- **[5.2. Limpiando la impresora](#page-65-0) [66](#page-65-0)**
- **[5.3 TPH \(Thermal Print Head\) reemplazo del cabezal](#page-71-0) [72](#page-71-0)**
- **[5.4. Movimiento de la carne](#page-73-0) [74](#page-73-0)**
- **[5.5. Calidad de impresion](#page-74-0) [75](#page-74-0)**
- **[5.6. Codificando banda magnetica](#page-76-0) [77](#page-76-0)**
- **[5.7. Operacion general](#page-77-0) [78](#page-77-0)**

## **[6. Especificacion](#page-79-0) 80**

## <span id="page-28-0"></span>**2.5. Instalación del controlador (Windows 7 / 8 / 10)**

<span id="page-28-3"></span>**(1) Inserte el CD de instalación.**

<span id="page-28-4"></span>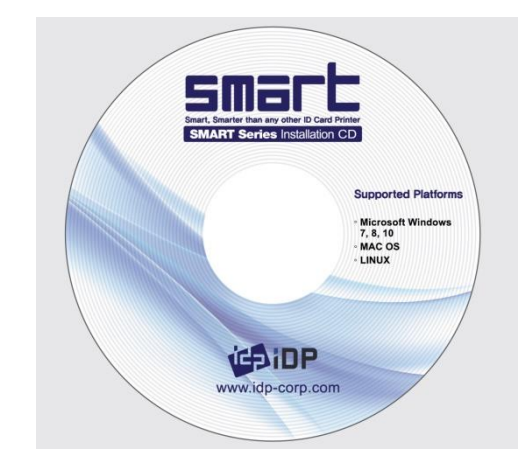

*Imagen 21 Instalar el controlador de Windows 1*

<span id="page-28-6"></span><span id="page-28-2"></span><span id="page-28-1"></span>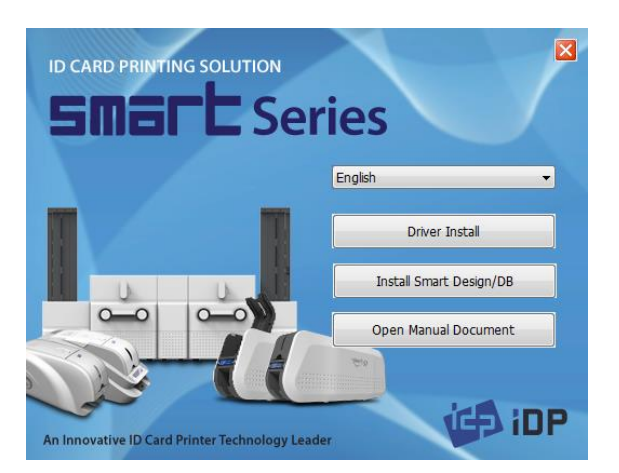

*Imagen 22 Instalar el controlador de Windows 2*

<span id="page-28-5"></span>**(2) Elija el idioma y haga clic en "Instalar controlador".**

<span id="page-29-3"></span>**(3) Cuando se abra la ventana "Control de cuentas de usuario", haga clic en "Sí"**

<span id="page-29-4"></span>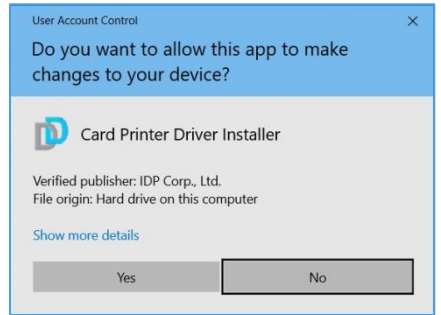

<span id="page-29-0"></span>*Imagen 23 Instalar el controlador de Windows 3*

<span id="page-29-5"></span>**(4) PASO 1:** 

**Apague la impresora si está conectada a la PC. Haga clic en "Siguiente".** 

**Al hacer clic en "Siguiente", el controlador antiguo se elimina automáticamente.**

Este proceso tardará varios minutos en eliminar el controlador anterior.

Puede seleccionar los idiomas seleccionando el cuadro combinado como se muestra en la imagen de la izquierda.

#### <span id="page-29-7"></span>**(5) PASO 2:**

<span id="page-29-8"></span>Cuando haga clic en "Siguiente", la instalación del controlador estará lista.

<span id="page-29-6"></span>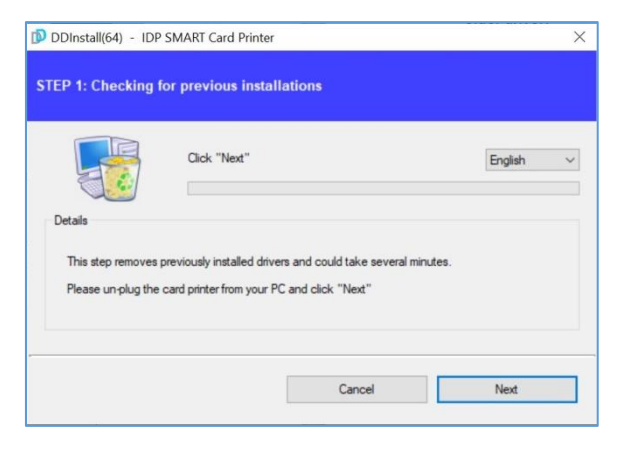

<span id="page-29-1"></span>*Imagen 24 Instalar el controlador de Windows 4*

<span id="page-29-9"></span>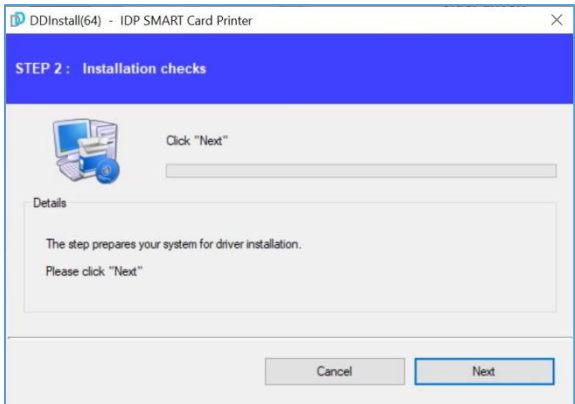

<span id="page-29-2"></span>*Imagen 25 Instalar el controlador de Windows 5*

#### <span id="page-30-3"></span>**(6) PASO 3: USB**

<span id="page-30-4"></span>Haga clic en "Siguiente" si la impresora está conectada solo a USB.

<span id="page-30-5"></span>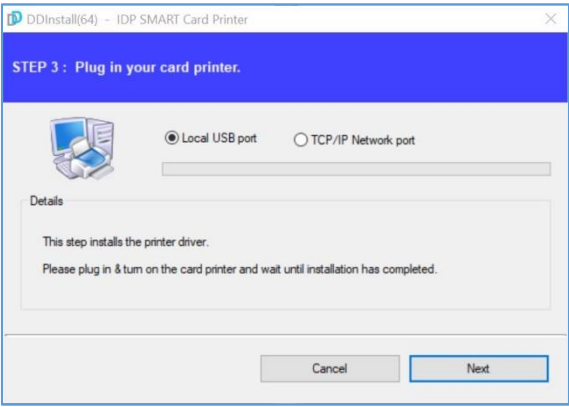

*Imagen 26 Instalar el controlador de Windows 6*

#### <span id="page-30-6"></span>**(7) Enciende la impresora**

<span id="page-30-7"></span>*(¡Precaución! Conecte el cable USB a la computadora antes de encender la impresora.)*

<span id="page-30-8"></span><span id="page-30-0"></span>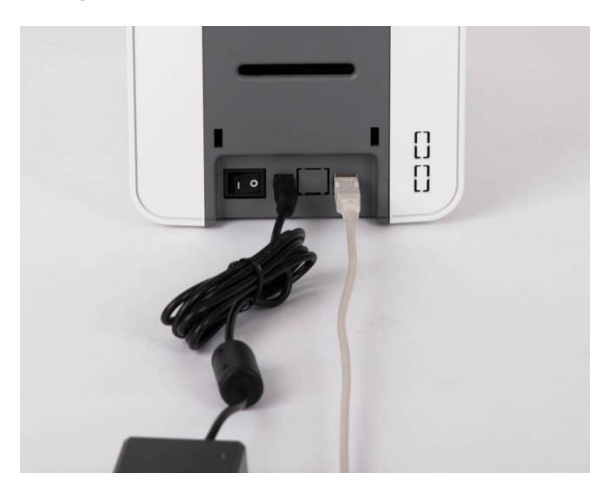

*Imagen 27 Instalar el controlador de Windows 7*

<span id="page-30-9"></span>**(8) Cuando se complete la instalación del controlador, haga clic en "Cerrar"**

<span id="page-30-10"></span><span id="page-30-1"></span>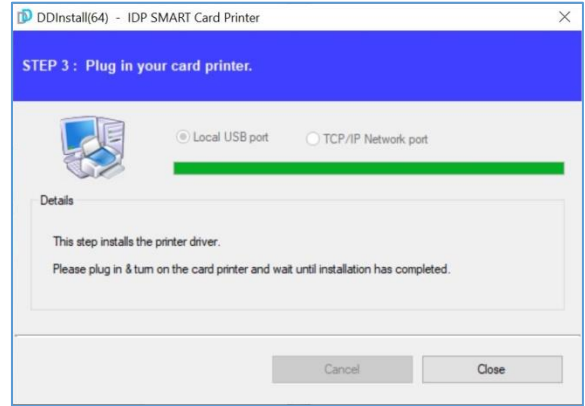

<span id="page-30-2"></span>*Imagen 28 Instalar el controlador de Windows 8*

<span id="page-31-3"></span>**(9) Inserte una tarjeta en la ranura para tarjetas.**

**La tarjeta se moverá automáticamente a la posición de espera y estará lista para imprimir.**

<span id="page-31-5"></span>**(10) Abre "Dispositivos e impresoras" en "Hardware y sonido". Compruebe si se ha creado la "Impresora de tarjetas IDP SMART-21".**

<span id="page-31-7"></span>**(11) Haga clic con el botón derecho del ratón después de colocar el cursor en el icono "Impresora de tarjetas IDP SMART-21". Haga clic en "Propiedades de la impresora".**

<span id="page-31-9"></span>**(12) Seleccione la pestaña "general" y haga clic en "Imprimir página de prueba" en la ventana "Propiedades de la impresora de tarjetas IDP SMART-21".**

<span id="page-31-4"></span>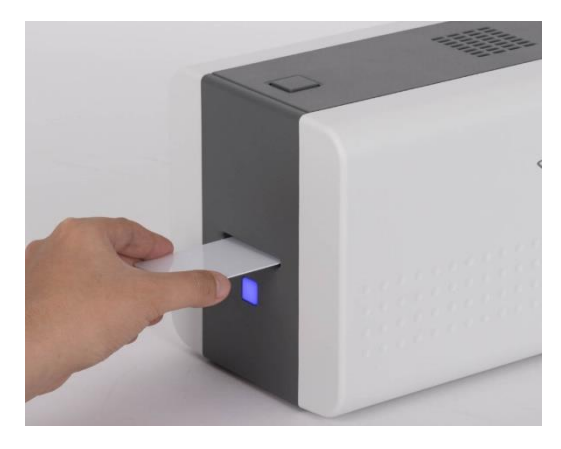

<span id="page-31-6"></span><span id="page-31-0"></span>*Imagen 29 Instalar el controlador de Windows 9*

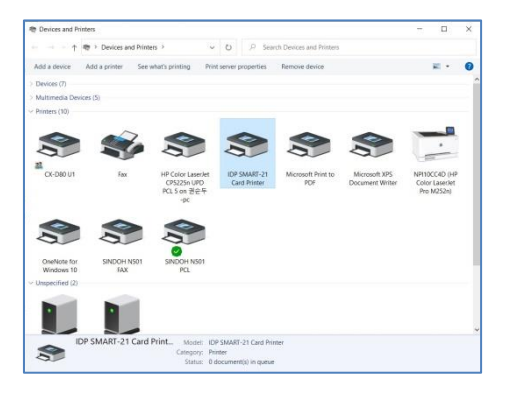

<span id="page-31-1"></span>*Imagen 30 Instalar el controlador de Windows 10*

<span id="page-31-8"></span>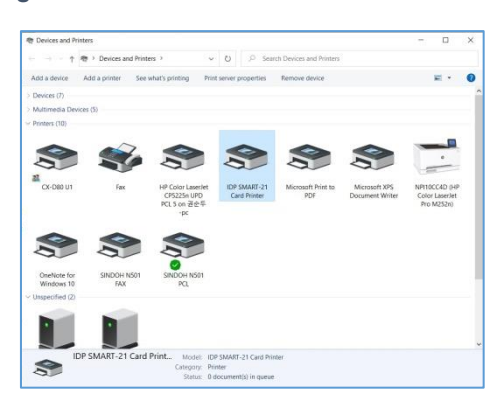

*Imagen 31 Instalar el controlador de Windows 11*

<span id="page-31-10"></span><span id="page-31-2"></span>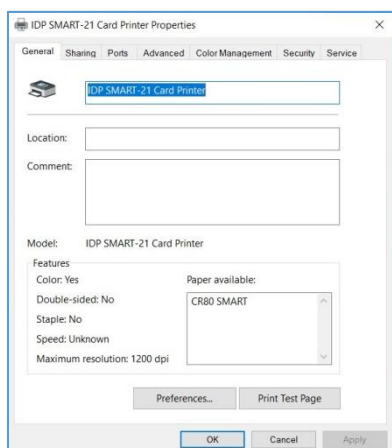

<span id="page-32-4"></span><span id="page-32-0"></span>*Imagen 32 Instalar el controlador de Windows 12*

#### <span id="page-32-2"></span>**(13) Verifique que la tarjeta de prueba esté impresa correctamente y haga clic en "Cerrar" si una tarjeta está impresa correctamente.**

<span id="page-32-3"></span>(Si la tarjeta no está impresa o aparece un error, consulte "Solución de problemas").

<span id="page-32-1"></span>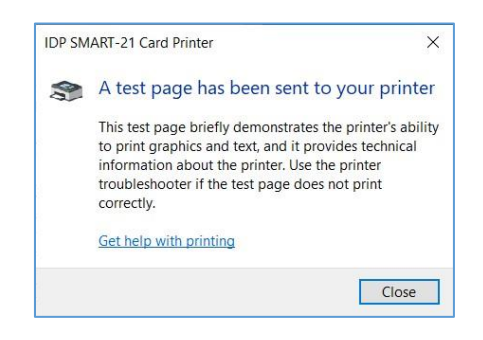

*Imagen 33 Instalar el controlador de Windows 13*

## <span id="page-33-0"></span>3. Configuración del controlador

#### <span id="page-33-1"></span>**3.1. Propiedades de la impresora**

Para comprobar las propiedades de la impresora, debe abrir el controlador de la impresora. Abra "Dispositivos e impresoras" y haga clic con el botón derecho en "Impresora de tarjetas IDP SMART-21".

Haga clic en "Propiedades de la impresora".

#### **(1) Preferencias de impresión**

Haga clic en "Preferencias ..." que se muestra en la parte inferior de la imagen de la izquierda.

<span id="page-33-3"></span>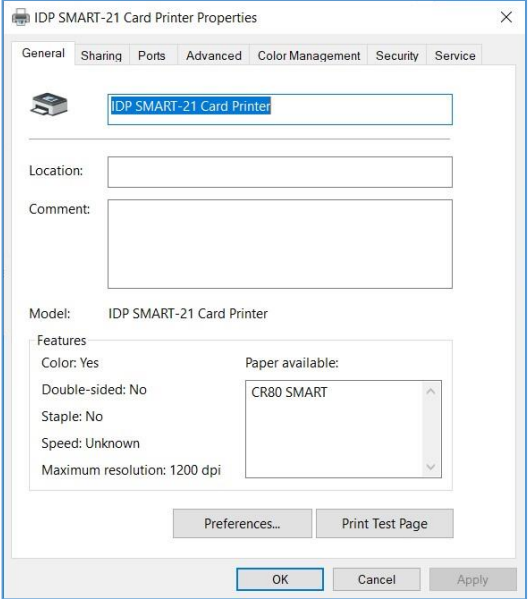

<span id="page-33-2"></span>*Imagen 34 Propiedades de la impresora*

#### **(2) Diseño**

- Puede seleccionar la dirección de impresión horizontal o vertical. Para aplicar su selección, haga clic en "Aceptar".

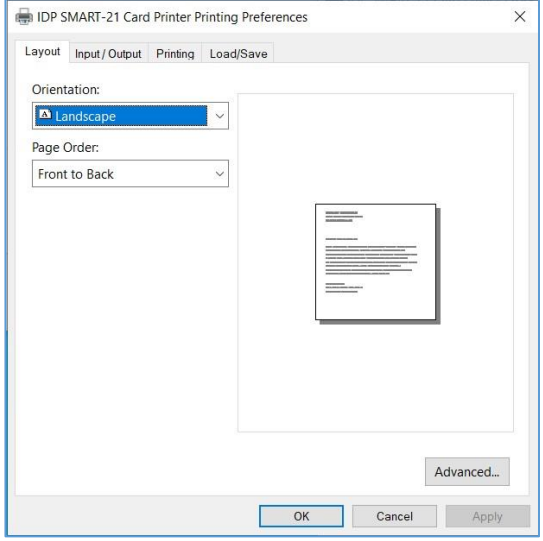

#### *Imagen 35 Diseño*

#### **(3) De entrada y salida**

#### **[ Bandeja de suministro]**

**Suministro:** Puede seleccionar "Auto" si SMART-21 tiene 1 tolva de entrada. Seleccione la tolva si tiene una tolva múltiple.

**Bandeja:** Puede seleccionar "CR-80" porque SMART-21 solo admite tarjetas CR80.

<span id="page-34-2"></span><span id="page-34-0"></span>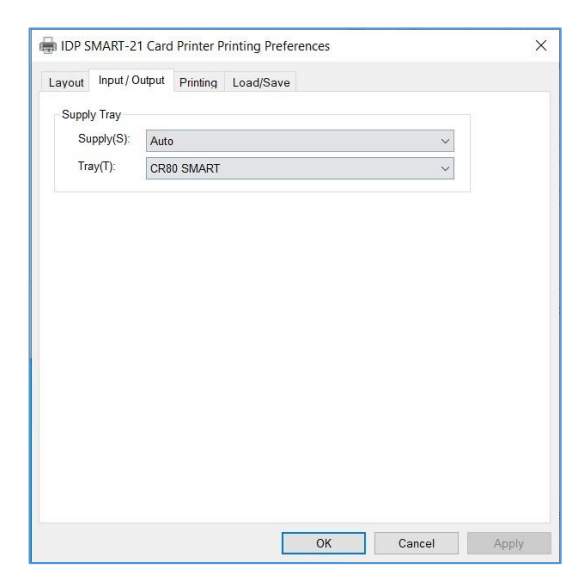

*Imagen 36 De entrada y salida*

<span id="page-34-3"></span><span id="page-34-1"></span>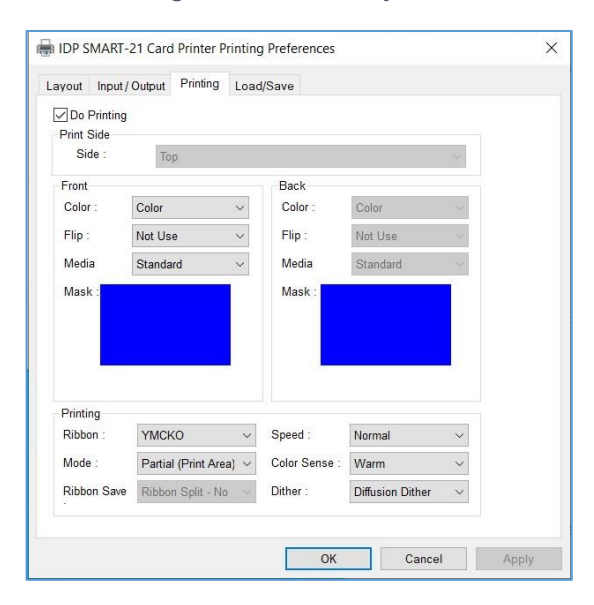

#### **(4) Impresión**

#### **Impresión**

: Puede seleccionar imprimir o no

#### **[ Lado de impresión]**

**Lado:** ESTA FUNCIÓN NO ES COMPATIBLE CON SMART-21.

#### **[ Anverso de la tarjeta / Reverso de la tarjeta]**

**Color**: Puede seleccionar la impresión en color o monocromática.

**Dale la vuelta:** Puedes voltear una imagen

**Medios / Máscara**: Puede indicar el área para imprimir utilizando una máscara predefinida o una máscara definida por el usuario (tarjeta blanca, tarjeta inteligente, tarjeta de banda magnética, etc.) en el anverso o reverso.

#### **[ Impresión]**

**Cinta:** Muestra el tipo de cinta instalada. No es necesario que seleccione esta opción, ya que SMART-21 reconoce la cinta automáticamente con la etiqueta RF.

**Velocidad:** Establecer la velocidad y la calidad de impresión

**Modo:** Establecer el modo de impresión

**Estándar:** Modo de impresión predeterminado. Imprime toda el área de impresión

**Parcial:** Modo de impresión parcial. Se imprime parcialmente solo para el área de impresión. La velocidad de impresión puede ser más rápida que en el modo estándar.

**Sensor de color:** Configure el sentido del color de la imagen impresa.

**Dither:** Hay 3 selecciones posibles: Umbral, Aleatorio y Difusión de dither. Se realiza solo con cinta K y KO. (Seleccione "Difusión difusa" para obtener una alta calidad).

**Guardar cinta:** ESTA FUNCIÓN NO ES COMPATIBLE CON SMART-21.

#### *Imagen 37 Impresion*

<span id="page-35-0"></span>Puede definir la capa del panel barniz.

La capa definida del panel barniz utiliza un archivo BITMAP (1012 X 636 pixeles).

Azul (RGB (0,0,255)): impresión y barniz

Azul Cielo (RGB (0,255,255)): solamente barniz

Rosa (RGB (255,0,255)): solamente impresión

Amarillo (RGB (255,255,0)): **Fluorescente**
# **(6) Codificación**

Esta pestaña se mostrará solo cuando el codificador magnético esté instalado.

**Hacer codificación:** Puede seleccionar codificación o no

**Coercitividad**: Puede seleccionar la coercitividad para codificar

**Loco**: 300, 600 Oe.

**HiCo**: 2760 Oe.

**SpCo**: 4000 Oe.

**Auto**: Definido automáticamente

**Repetir recuento**: Puede seleccionar el recuento de reintentos para codificar cuando la codificación falla

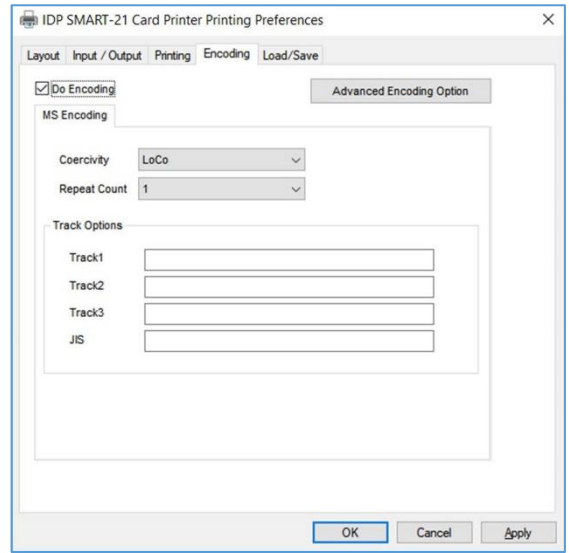

*Imagen 38 Codificacion*

# **(7) Opción de codificación avanzada**

#### **Lado de la raya de la tarjeta:** La

ubicación de la banda magnética [Inferior / **Superiorl** 

**Antes de Flip:** Voltear antes de codificar [No / Sí]

**Después de Flip:** Hacer voltear después de codificar

Magnetic Encoding Magnetic Encoding Advanced Option Card Stripe Side Bottom  $\sim$ Before Flip  $\boxed{\phantom{1} {\sf No} \phantom{+} \quad \quad \lor}$ After Flip No v Track Advanced Options<br>Track 1 Track 2 Track  $3$ JIS II Track Format IATA (Track1)  $\longrightarrow$  $ABA (Track2)$   $\vee$ MNS (Track3)  $\rightarrow$ JIS II (JIS Track)  $\rightarrow$  $\sim$  $\sim$  $50<sub>5</sub>$  $\mathsf{ISO} \qquad \qquad \mathsf{V}$  $\sim$  $210 \times \text{Delta}$  $210 \sim$  (Default: 210)  $75 \sim$  (Default: 75)  $210 \sim (Detault: 210)$ Dencity Kanji O, Katakana O v Text<br>Encoding<br>Sentianals Start:  $\sqrt{11}$ Start :  $\sqrt{2}$ Start:  $\sqrt{ }$ Start :  $|\overline{y}|$  $\overline{\phantom{0}}$  $\overline{\phantom{0}}$  $\overline{\phantom{0}}$ End:  $\sqrt{ }$  $End:$  $End:$ End:  $\sqrt{ }$ Г  $OK$ Cancel

*Figure 39 Magnetic Encoding Advanced Option*

[No si]

#### ⚫ **Seguimiento de opciones avanzadas:**

**Formato:** Formato de codificación (IATA, ABA, MINS, JISII, Bits Mode)

**Pista 1:** (defecto) IATA

**Pista 2:** (defecto) ABA

**Pista 3:** (defecto) MINS

**JIS II Pista:** (defecto) JIS II

**Densidad:** Banda magnética densidad de la codificación (210, 75)

#### **Centinelas de codificación de texto:**

Marcador de inicio y fin para codificación de texto magnético

**Comienzo:** Marcador de inicio

**Fin:** Marcador de fin

## **3.2. Opciones avanzadas**

Para cambiar la configuración detallada, en la pestaña "Diseño" que se muestra, haga clic en "Avanzado ..." que se muestra en la parte inferior de la pestaña "Diseño" de las "Preferencias".

- ⚫ **Restablecer valores predeterminados:** Restablecen a los predeterminados.
- ⚫ **Corrección de color:** Puede corregir la gamma de los colores. Debe utilizar CardPrinterConfig para ajustar las densidades de color.
	- **Main [-100:100]:** Gamma correcto para todos los paneles
	- **Amarilla [-100:100]:** Corregir gamma para panel amarillo
	- **Magenta [-100:100]:** Gamma correcto para panel magenta
	- **Cian [-100:100]:** Gamma correcto para el panel cian
	- **Negra [-100:100]:** Gamma correcto para panel negro
	- **Cubrir [-100:100]:** Corregir gamma para el panel de superposición
	- -
- ⚫ **Procesamiento de posición:** Establecer criterios para el procesamiento de resina negra.
	- **Color [-32:32]:** para establecer la posición de los paneles de color
	- **Monocroma [-32:32]:** para establecer la posición del panel de resina o mono
	- **Barniz [-32:32]:** para establecer la posición del panel de superposición
- ⚫ **Resina Negra (K) Procesando:** Establecer criterios para el procesamiento de resina negra.
	- **Texto [0:100]:** para establecer criterios de densidad para extraer objetos negros
	- **Punto [0:100]:** para establecer criterios de densidad para extraer puntos negros
	- **Umbral [0:100]:** para establecer criterios de densidad en el tramado
- **Grado de difuminado [0:100]:** para establecer la nitidez en el tramado
- **Extracción de resina:** Puede configurar el método para extraer resina negra cuando utiliza programas de diseño. (Si utiliza SMART IDesigner, no es necesario que seleccione esta opción). Se configurará automáticamente.
	- ➢ **Objeto negro:** para extraer resina negra automáticamente para texto, línea, cuadro, círculo, imágenes binarias, etc.
	- ➢ **Texto negro**: para extraer resina negra solo para texto
	- ➢ **Puntos negros**: para extraer resina negra para todo negro
	- ➢ **Solo puntos negros**: para extraer resina negra para todo negro y no imprimir en paneles de color
	- ➢ **No Utilice**: no extraer resina negra
- ⚫ **Controles adicionales:** Otras opciones
	- **Alineación Rápida [Activar / Desactivar]:** Para establecer la posición de la tarjeta de entrada en el codificador magnético o en la impresión normal. Si está encendido, la impresora puede ahorrar tiempo para codificar
	- **Densidad de borrado regrabable [0:100]:** para configurar Borrar densidad en impresora regrabable
- ⚫ **Opción de espera:** 
	- **Espere en la posición de codificación sin contacto del módulo interno [Encendido / Apagado]:** para establecer si esperar en el codificador de RF interno o no
		- ➢ **Lado de la Tarjeta [Anverso / Reverso]:** para establecer la dirección de la tarjeta cuando espera
		- ➢ **Posición de Espera [-100:100]:** para establecer la posición de la tarjeta para esperar desde la posición de criterios. La unidad es de 0,1 mm
- ➢ **Tiempo de Espera [0:1000]:** para establecer el tiempo de espera. La unidad es la segunda
- **Espere en la posición de codificación sin contacto del módulo externo [Encendido / Apagado]:** para establecer si esperar en el codificador de RF externo o no
	- ➢ **Lado de la Tarjeta [anverso / reverso]:** para elegir la dirección del carnet cuando este esperando
	- ➢ **Posición de Espera [-100:100]:** para establecer la posición de la tarjeta para esperar desde la posición de criterios. La unidad es de 0,1 mm
	- ➢ **Tiempo de Espera [0:1000]:** para establecer el tiempo de espera. La unidad es la segunda
- **Espere en la posición de codificación de contactos del módulo interno [Encendido / Apagado]:** para establecer si esperar en el codificador IC interno o no
	- ➢ **Lado de la Tarjeta [anverso / reverso]:** para establecer la dirección de la tarjeta cuando espera
	- ➢ **Posición de Espera [-100:100]:** para establecer la posición de la tarjeta para esperar desde la posición de criterios. La unidad es de 0,1 mm
	- ➢ **Tiempo de Espera [0:1000]:** para establecer el tiempo de espera. La unidad es la segunda

# **3.3. Otros ajustes**

## **(1) Intercambio**

Puede compartir una impresora con la pestaña Compartir a través de la red.

El valor predeterminado es "Compartir esta impresora".

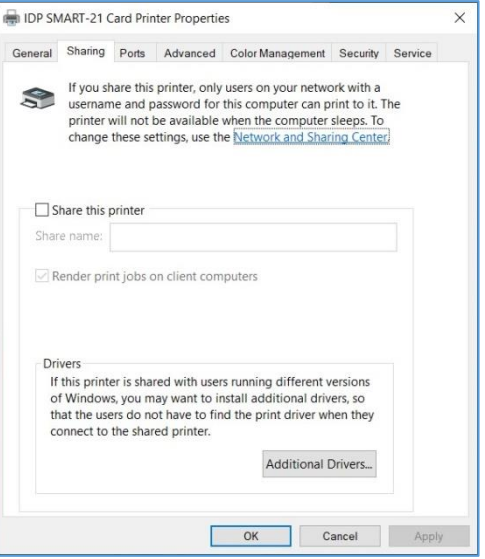

*Imagen 40 Compartir impresora*

## **(2) Puertos**

La pestaña Puerto muestra qué puerto está conectado con SMART-21. SMART-21 tiene conexión con el puerto de impresora virtual USB como imagen de la izquierda porque SMART-21 usa USB conectado a la PC.

(¡Precaución! Este puerto se selecciona automáticamente. Se recomienda mantener el valor predeterminado).

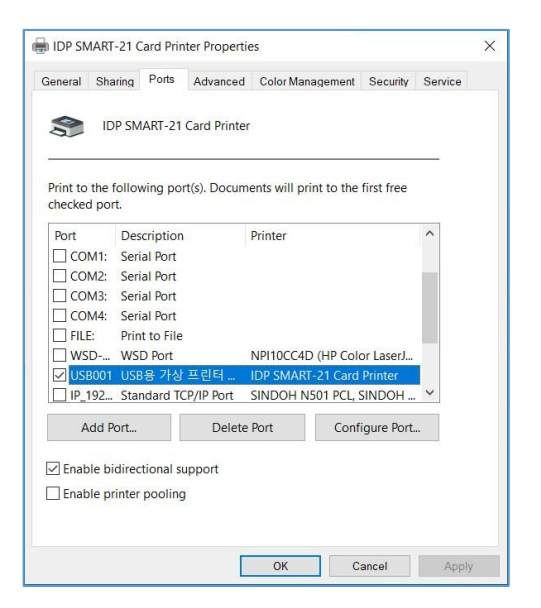

*Imagen 41 Puertos*

## **(3) Avanzada**

Está disponible para la configuración del tiempo de trabajo, orden de prioridad, impresión en carrete, etc. en la pestaña "Avanzado". La configuración "Avanzada" sigue el estándar de MS Windows. Si desea cambiar la configuración, consulte el manual de Windows.

(Se recomienda mantener el valor predeterminado).

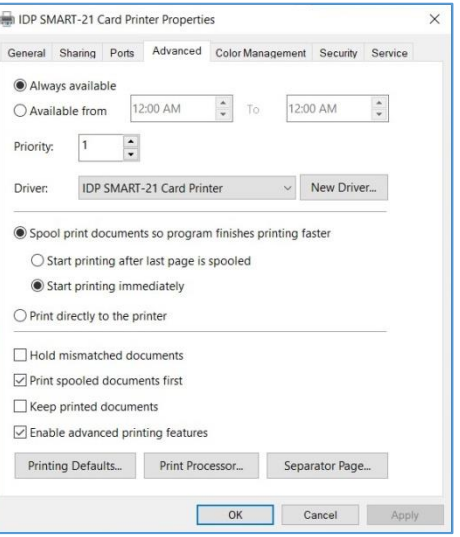

#### *Imagen 42 Avanzada*

#### **(4) Manejo del color**

En la pestaña "Gestión del color", puede seleccionar el perfil de gestión del color que se ajuste a la impresora.

SMART-21 utiliza un perfil de color para expresar un color óptimo. El controlador selecciona el perfil de color automáticamente para adaptarse a cada cinta.

(Se recomienda mantener el valor predeterminado).

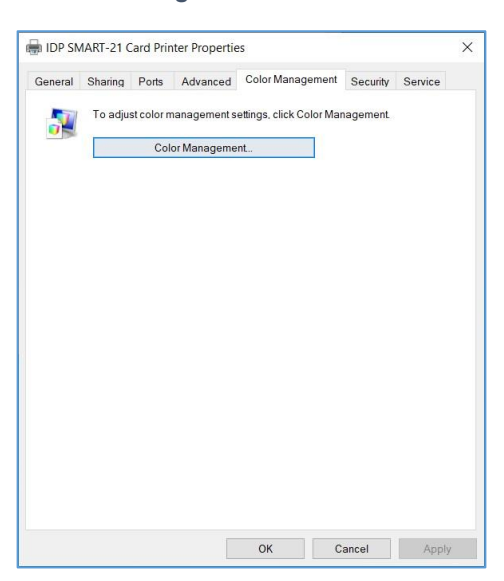

*Imagen 43 Manejo del color*

## **(5) Seguridad**

Puede establecer el permiso para usar una impresora. Depende del permiso, el grupo o usuario determinado puede imprimir, administrar la impresora / documentos o no.

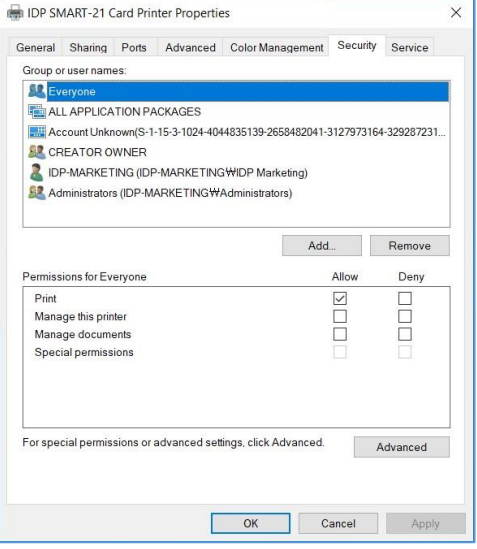

*Imagen 44 Seguridad*

## **(6) Servicio**

Puede reconocer los módulos para conectar, el número de serie de la impresora, el ID de la impresora, la versión del controlador, la versión del firmware, el tipo de cinta y el equilibrio y el estado de la impresora.

Puede imprimir la "hoja de soporte" en una tarjeta para comprobar la configuración de la impresora.

Para limpiar la impresora, inserte una tarjeta de limpieza en una tolva y haga clic en "Limpiar impresora". Para obtener más detalles, consulte "5.2. Limpieza de la impresora ".

Haga clic en "Configurar impresora" para cambiar la configuración de la impresora. Para obtener más detalles, consulte "4. Utilidades ".

Haga clic en "Actualizar firmware" para que aparezca la ventana de actualización del firmware. Para obtener más detalles, consulte "4.4 Actualización de firmware"

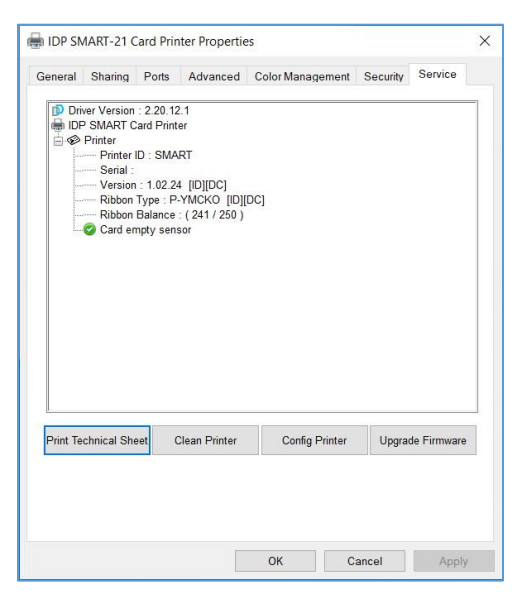

*Imagen 45 Servicio*

# **4. Utilidades**

# **4.1. Configuraciones de la impresora de tarjetas**

SMART-21 se produce con una configuración optimizada. Debe ajustar el valor de configuración si es necesario o las piezas de repuesto se reemplazan utilizando CardPrinterConfig en el "Paquete de utilidades".

(Disponible para descargar en www.idp-corp.com)

Puede ajustar la siguiente configuración con CardPrinterConfig.

## **(1) Ejecutar CardPrinterConfig**

La ventana de entrada de contraseña se muestra cuando ejecuta este programa. Si ingresa la contraseña correcta, se mostrará el valor de configuración registrado y podrá cambiar los valores. La contraseña se guarda en la impresora SMART-21. Entonces, si usa otra PC con la misma impresora, se requiere una contraseña previa para ejecutar este programa. (La contraseña predeterminada es ninguna. Pulse Aceptar si no ha establecido la contraseña).

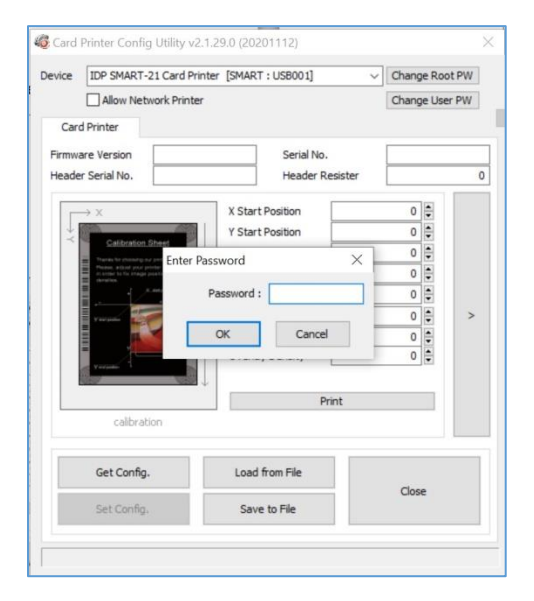

**Imagen 46 CardPrinterConfig Iniciar sesión**

Cuando logra iniciar sesión, puede establecer los valores que se muestran en la imagen de la izquierda.

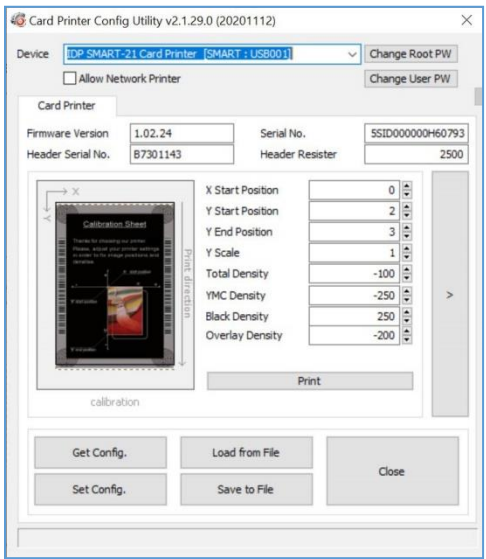

**Imagen 47 Inicio de CardPrinterConfig**

**(2) Configuración básica de la impresora de tarjetas**

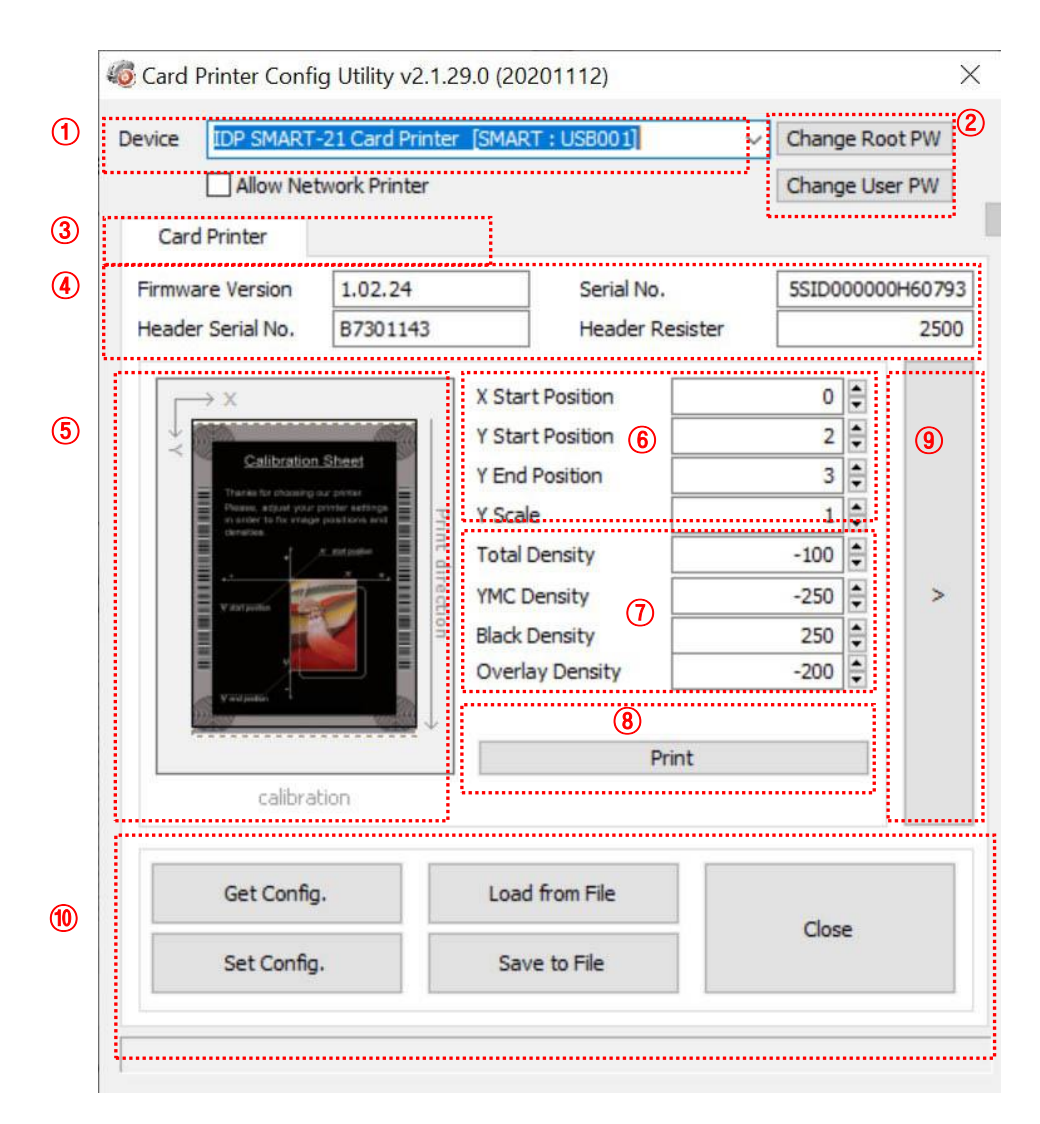

**Imagen 48** *CardPrinterConfig – Configuración básica de la impresora de tarjetas*

① Para mostrar impresoras conectadas

**Device (Dispositivos):** Puede seleccionar una impresora mediante el menú desplegable. "IDP SMART-21 Card Printer" es un nombre de impresora. "SMART" es el ID de la impresora, "USB001" es el puerto conectado. Si conecta la impresora de red, marque "Permitir impresora de red" y seleccione en el menú desplegable.

② Para configurar la contraseña de administrador y la contraseña de usuario.

**Cambio Root PW:** Para establecer la contraseña de administrador (root). Esta contraseña se utiliza para verificar la autoridad del usuario para CardPrinterConfig y Autenticación de usuario. Además, es necesario para la gestión de contraseñas de usuario. (Establezca una contraseña para uso de seguridad).

**Cambiar usuario PW:** Para configurar la contraseña de usuario para la autenticación de usuario.

- ③ Haga clic en la pestaña "Impresora de tarjetas".
- ④ Para mostrar la versión de firmware, el número de serie de la impresora y el número de serie, resistencia y tipo de cabezal de impresión.
- ⑤ Para mostrar el área de impresión. Se muestra exageradamente para comodidad del usuario.
- ⑥ Para configurar el área de impresión. Configúrelo correctamente para imprimir en una tarjeta completa porque SMART-21 es una impresora de tarjetas térmica directa. Cuando hace clic en " $(7)$  Imprimir", se imprime una tarjeta como " $(4)$  ejemplo". Establezca los valores correctamente para que se impriman todos los círculos de cada esquina y los espacios en blanco sean de 0,4 mm ~ 0,5 mm en la parte superior e inferior de una tarjeta. Establezca los valores siguiendo el orden.
	- **X Posición de salida:** Configure la derecha y la izquierda correctamente ajustando la posición X.
	- **Y Posición de salida:** Establezca la posición de inicio de la imagen de ejemplo impresa y el espacio en blanco en la parte superior es de 0,4 mm ~ 0,5 mm.
	- **Y Posición final:** Establezca la posición final de la imagen de ejemplo impresa y el espacio en blanco en la parte inferior es de 0,4 mm ~ 0,5 mm. Se recomienda establecer un valor mayor para la "escala Y" que el predeterminado.
	- **Y Escala:** Configure para mostrar círculos en la parte inferior.

Para establecer la densidad. SMART-21 permite establecer una densidad diferente para cada color, negro de resina y superposición. Por lo tanto, configure cada densidad para una alta calidad. Optimice la calidad ajustando cada valor. Para optimizar, ajusta repetidamente la densidad e imprime una tarjeta de calibración y verifica el estado de impresión hasta obtener el óptimo. **Si su impresora es del modelo SMART-21 RW, no instale la cinta. Puede** 

**establecer la densidad con tarjetas regrabables. Ajuste la densidad total únicamente.**

**Densidad total:** Para configurar toda la densidad (color, negro y superposición) a la vez.

**Si su impresora es del modelo SMART-21 RW, cuando la densidad es demasiado fuerte, tendrá un color de fondo más oscuro. (El color de fondo puede variar según el tipo de tarjeta). Cuando la densidad es la adecuada, los textos y las imágenes se imprimen con claridad y no hay color de fondo. Cuando la densidad es demasiado baja, los textos y las imágenes se imprimen opacos.**

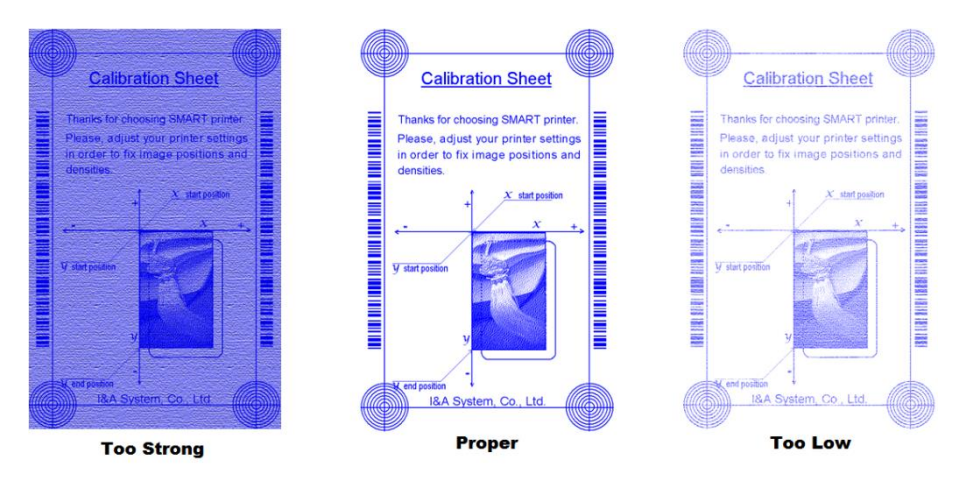

*Imagen 49 Densidad SMART-21 RW*

**YMC Densidad:** Para establecer la densidad del color. Maximice la densidad YMC tanto como pueda, lo que permite expresar una gama de colores e imágenes vívidas. Si es demasiado fuerte, aparecen marcas verdes o rojas. Si es demasiado débil, la calidad de impresión será aburrida.

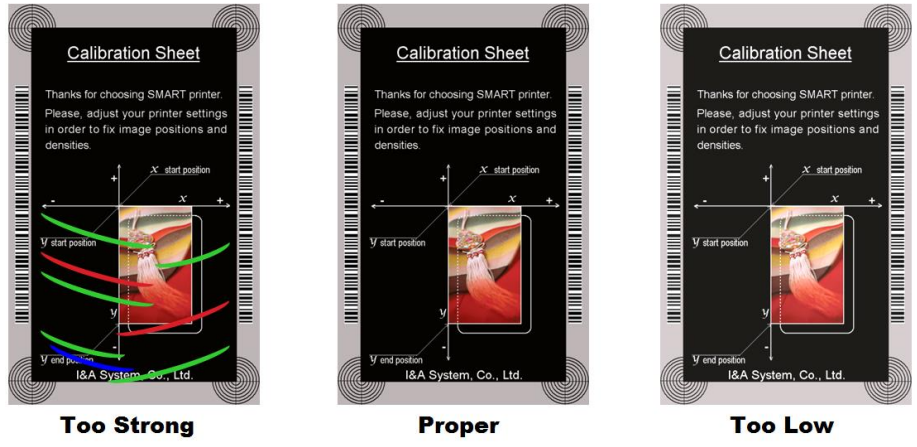

**Densidad negra:** Para establecer la densidad del negro de resina. En la imagen, el código de barras está impreso para expresar la densidad.

Cuando la densidad es demasiado fuerte, el código de barras se imprime demasiado grueso. Cuando la densidad es demasiado débil, el código de barras es demasiado delgado. Ajuste la densidad del negro de resina para expresar un código de barras claro. Consulte las siguientes imágenes.

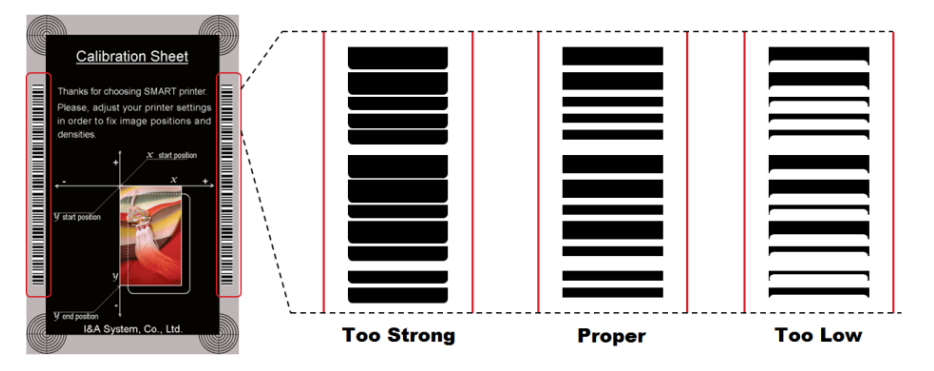

*Imagen 51 Densidad de resina negra*

**Densidad de superposición:** Para establecer la densidad de superposición. Configúrelo cuando la superposición se imprima en la superficie con regularidad. Si es demasiado fuerte, es nebuloso y aparecen marcas. Si es demasiado débil, el panel de superposición no se imprime en las áreas de los bordes. Puedes comprobarlo con tarjeta impresa bajo la luz.

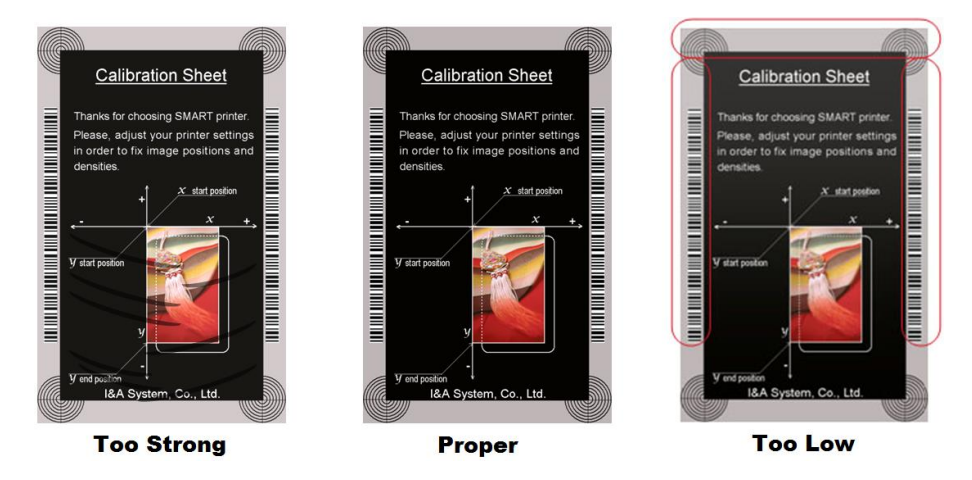

*Imagen 52 Densidad de superposición*

- ⑦ Para imprimir la tarjeta de calibración.
- ⑧ Para mostrar la configuración avanzada.

## (Se recomienda no configurar la configuración avanzada).

⑨ Para cargar o guardar valores.

**Obtener Configuración.:** para obtener valores de la impresora actual **Establecer Configuración.:** para configurar los valores de la impresora actual **Carga del Archivo:** para cargar valores del archivo **Guardar en Archivo:** para guardar valores en un archivo **Cerrar:** para cerrar CardPrinterConfig

### **(3) Configuración avanzada de la impresora de tarjetas**

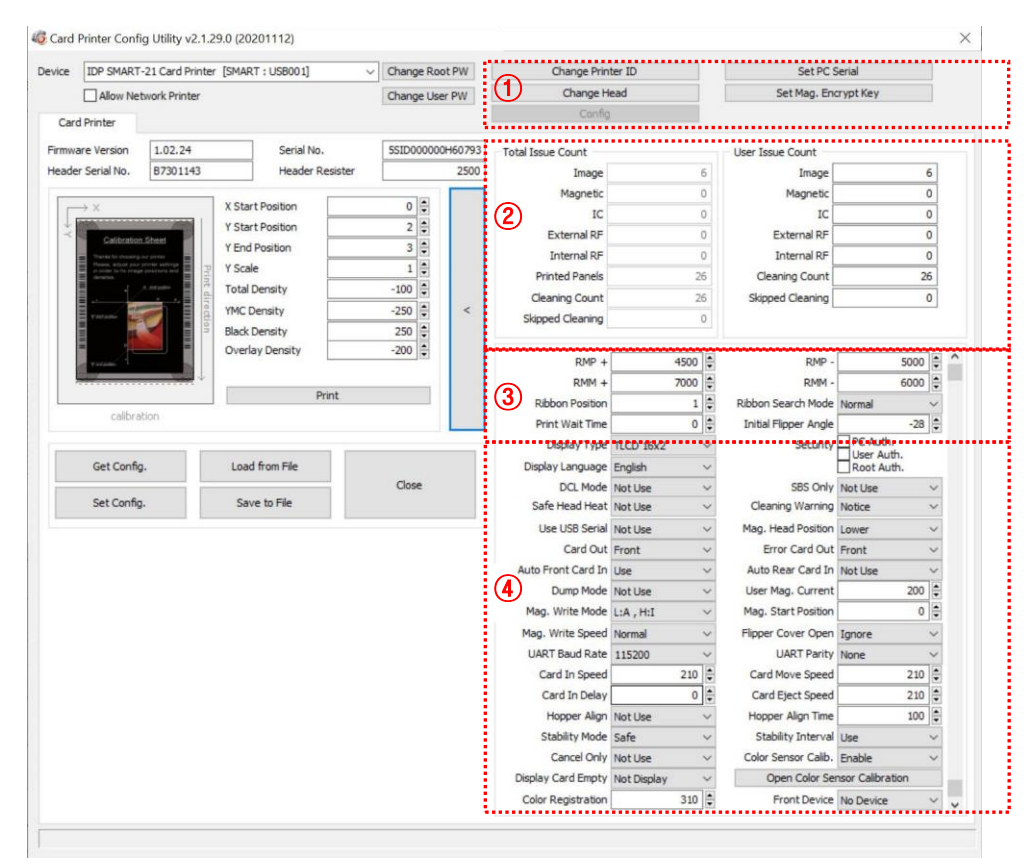

Puede establecer más valores.

*Imagen 53 CardPrinterConfig – Configuración avanzada de la impresora de tarjetas*

① Puede configurar el ID de la impresora, el número de serie de la PC, el cabezal de impresión y la clave de encriptación magnética.

**Cambiar ID de impresora:** Cuando el SDK utiliza SMART-21, puede establecer una identificación única para la impresora SMART-21 independientemente de si está conectada por USB o de la dirección IP. Es útil conectar y utilizar varias impresoras. El valor predeterminado es "INTELIGENTE".

**Establecer serie de PC:** Uno de función de seguridad. Puede utilizar una impresora con una PC específica.

Se activa al hacer clic en "Establecer serie de PC" después de "Autenticación de PC". de  $\overline{4}$ ) se comprueba y se reinicia. En ese momento, la información específica de la PC usada se guarda en la impresora SMART-21.

**Cambiar de cabeza:** Cuando reemplaza el cabezal de impresión térmica, debe cambiar la información del cabezal para obtener una calidad óptima. Cambie el número de serie del cabezal, la resistencia y el tipo de cabezal en la ventana de diálogo Cambiar cabezal después de hacer clic en "Cambiar cabezal".

**Establecer Mag. Cifrar clave:** Uno de función de seguridad. Cuando usa SDK, puede cifrar los datos de codificación de banda magnética transmitidos por USB. Puede definir y guardar la clave de cifrado en SMART-21 usando "Set Mag. Cifrar clave".

- ② Para mostrar cuántas tarjetas se emiten con la impresora SMART-21. "Total Issue Count" es el número de tarjetas emitidas desde el envío de fábrica; "Recuento de problemas de usuario" es el número de tarjetas emitidas desde el reemplazo del cabezal. Cuando reemplace un cabezal, inicialice el número marcando "Restablecer el recuento de problemas del usuario".
- ③ Para mostrar la gestión del motor de cinta. SMART-21 reconoce el color de la cinta automáticamente y controla el motor por cinta restante. "RMP +", "RMP-", "RMM +", "RMM-" son variables necesarias para controlar el motor de cinta. Por favor, no cambie los valores para ellos, ya que afecta la calidad de la tarjeta.

**RMP+:** Establezca el valor de par máximo del motor de cinta mientras imprime cuando el equilibrio es máximo.

**RMP-:** Establezca el valor de torque mínimo del motor de la cinta mientras imprime cuando el equilibrio es mínimo.

**RMM+:** Establezca el valor de par máximo del motor de cinta mientras se mueve cuando el equilibrio es máximo.

**RMM-:** Establezca el valor de par mínimo del motor de cinta mientras se mueve cuando el equilibrio es mínimo.

**Posición de la cinta:** Establecer la posición de disposición de la cinta

**Modo de búsqueda de cinta:** Establecer el método de búsqueda de la cinta

**Tiempo de espera de impresión:** Establezca el tiempo desde que se levanta el cabezal de impresión hasta que se inicia la impresión.

**Ángulo de volteo inicial:** Establezca el ángulo de la aleta cuando la tarjeta está fuera si la "Tarjeta fuera" es "Atrás"

④ Consulte a continuación para conocer otros valores.

**Tipo de visualización:** ESTA FUNCIÓN NO ES COMPATIBLE CON SMART-21.

**UART Baud Velocidad:** Configure la velocidad de comunicación del puerto serial interno. Se utiliza para el modelo KIOSK.

**Seguridad:** Hay varias formas de configurar una función de seguridad para SMART-21.

**PC Auth.:** Puede utilizar una impresora con una PC específica. Se activa al hacer clic en "Establecer serie de PC".

 **User/Root Auth.**: Puede establecer contraseñas para Usuario y Administradora.

**DCL Mode:** Cuando utiliza SDK e imprime tarjetas con el modo DCL, no es necesario instalar el controlador del dispositivo de impresora.

**SBS Only:** Habilítelo cuando emita tarjetas con software programado por SDK. Esta opción desactiva el controlador del dispositivo de la impresora.

**Calor de cabeza seguro:** Configurar para no imprimir si el cabezal de impresión está sobrecalentado.

**Advertencia de limpieza:** Configurar para mostrar el mensaje "Hacer limpieza" periódicamente

**Usar serie USB:** Cuando SMART-21 está conectado a USB, transmite el número de serie del USB a la PC. El valor predeterminado es el mismo número que utilizan todos los SMART-21. Configure esta opción cuando utilice varias impresoras SMART-21 conectadas a 1 PC a través de USB. Permite números de serie únicos para cada USB.

**Mag. Posición de la cabeza** SMART-21 puede instalar el codificador magnético en el lado superior / inferior de una tarjeta. Puede configurarlo según la posición del codificador.

**Card Fuera:** Establecer la forma de expulsar tarjetas.

**Tarjeta de error fuera:** Establecer la forma de expulsar las tarjetas de error.

**Entrada automática de tarjeta frontal:** Configúrelo para ingresar una tarjeta automáticamente si el sensor de entrada de tarjeta frontal detecta una tarjeta. Se utiliza para el modo KIOSK.

**Entrada de tarjeta trasera automática:** Configúrelo para ingresar una tarjeta automáticamente si el sensor de entrada de tarjeta posterior detecta una tarjeta. Se utiliza para modelo de quiosco.

**Modo de volcado:** Sus registros registran datos para inspeccionar el funcionamiento de la impresora.

**User Mag. Current:** El valor actual predeterminado cuando el usuario selecciona utilizar el valor definido al realizar la codificación magnética.

**Mag. Write Mode:** Puede ordenar la forma de codificar la banda magnética..

"L:A, H:I": encodes 3 tracks at once for LoCo card and encodes at twice by dividing 1,3 and 2 track for HiCo card.

**Posición de inicio magnética:** Establezca la posición de inicio de la banda magnética cuando codifica.

**Velocidad de escritura magnética:** Set the speed of magnetic encoding.

**Tapa de solapa abierta:** ESTA FUNCIÓN NO ES COMPATIBLE CON SMART-21.

**Tarjeta en velocidad:** ESTA FUNCIÓN NO ES COMPATIBLE CON SMART-21.

**Velocidad de movimiento de la tarjeta:** establecer la velocidad de movimiento de una tarieta

**Velocidad de expulsión de la tarjeta:** establecer la velocidad de expulsión de una tarjeta

**Tarjeta en retraso:** Establecer el tiempo de retraso después de la alimentación de la tarjeta.

**Intervalo de estabilidad:** Establecer el intervalo para la estabilidad del funcionamiento de la impresora.

**Alineación de tolva:** ESTA FUNCIÓN NO ES COMPATIBLE CON SMART-21.

**Tiempo de alineación de la tolva:** ESTA FUNCIÓN NO ES COMPATIBLE CON SMART-21.

**Modo de estabilidad:** Configure el método de control para la estabilidad del funcionamiento de la impresora. Cuando se establece en "Seguro", reduce la velocidad, pero aumenta la estabilidad sobre "predeterminado".

**Calibración del sensor de color:** Establecer si se utilizará el reconocimiento del panel de color como valor de calibración del sensor...

"Desactivar" se establece en el valor predeterminado.

"Activar" se establece en el valor de Calibración del sensor de color abierto.

**Calibración del sensor de color abierto:** Mide el valor del sensor de color.

**Cancelar sólo:** Esta función no se utiliza en este modelo.

**Tarjeta de visualización vacía:** Esta función no se utiliza en este modelo.

**Registro de color:** Para alinear los paneles Y, M y C para obtener los mejores resultados de impresión.

**Dispositivo frontal:** Esta función no se utiliza en este modelo.

## **4.2. Prueba de impresora de tarjetas**

Básicamente, la impresora de tarjetas usa un dispositivo de impresión estándar, por lo que puede usarse igual que la impresora de papel general. En el caso de la opción de codificador de banda magnética, contacto y sin contacto, deberá instalar el controlador apropiado y operar individualmente. La operación de codificación será controlada por "CARD PRINTER SDK". Puede probar todas las funciones de la impresora mediante Prueba de impresora de tarjetas. El programa de prueba de la impresora de tarjetas se desarrolla utilizando "SMART Printer SDK"

## **(1) Prueba de impresora de tarjetas**

Cuando se ejecuta CardPrinterTest, todas las funciones se pueden probar individualmente.

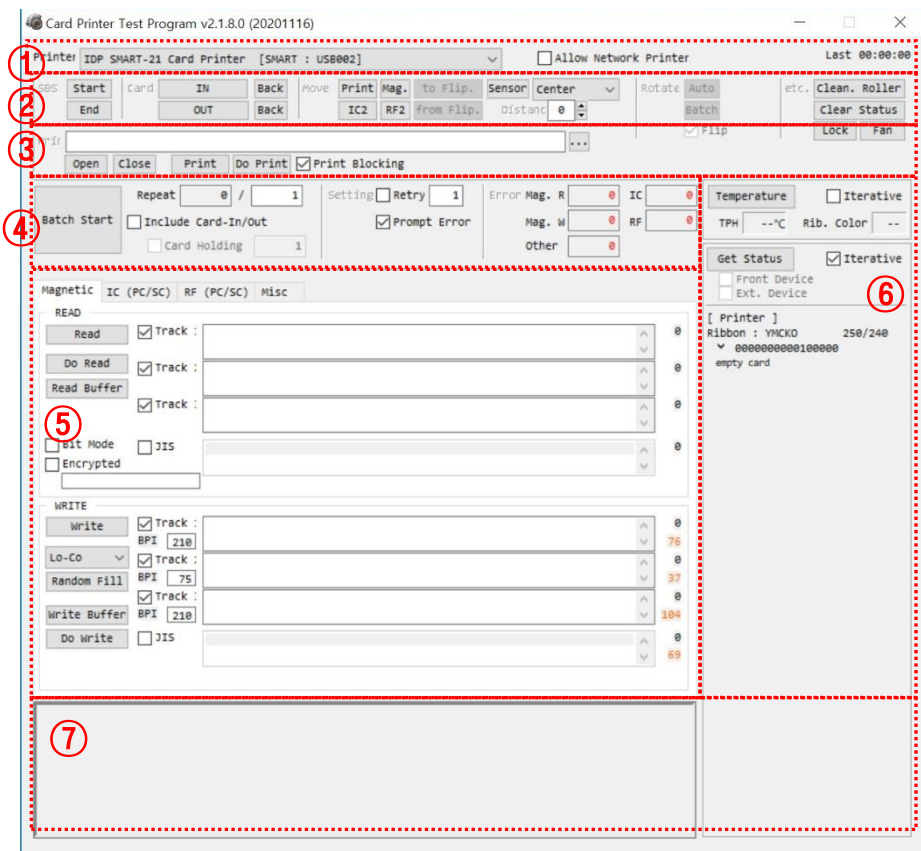

*Figure 54 CardPrinterTest*

- ① **Seleccionar impresora:** seleccione la impresora para probar. En la imagen, "IDP SMART-21 Card Printer" es el nombre de la impresora, SMART es el ID de la impresora y USB001 es el puerto conectado.
- ② **Control:** Para ejecutar cada paso para probar
- ③ **Imprimir:** Prueba de impresión con archivo CSD diseñado por el programa SMART IDesigner.
- ④ **Inicio por lotes:** Repita la prueba de codificación seleccionada con "⑤ Codificación"
- ⑤ **Codificación:** Codificar banda magnética, tarjeta de contacto, tarjeta sin contacto
- ⑥ **Estado de la impresora:** Verificar el estado de la impresora.
- ⑦ **Mensaje:** Descripción del estado por registro.

## **(2) Seleccionar impresora y controlar**

Cuando ejecute CardPrinterTest, buscará las impresoras conectadas por USB y Red automáticamente y la impresora SMART-21 conectada a USB tiene mayor prioridad. Se pueden seleccionar otras impresoras mediante el menú desplegable. Puede probar todas las funciones con la impresora conectada.

. El control consta de la sección SBS (paso a paso), mover, rotar, etc. y puede controlar la impresora en cada paso.

#### ⚫ **SBS**

SBS es para operar la impresora SMART-21 en modo SBS (paso a paso) que puede controlar la impresora mediante comandos. En el modo SBS, después de imprimir la transmisión de datos, la impresión de una tarjeta se ejecutará solo haciendo clic en "DoPrint". Es la principal diferencia entre el modo NORMAL y el modo SBS. Cuando hace clic en "Iniciar", SMART-21 se opera en modo SBS y se eliminarán los datos en cola existentes. Para salir del modo SBS, haga clic en "Detener".

#### ⚫ **Tarjeta**

Tarjeta es traer una tarjeta a la impresora y expulsar una tarjeta. "In" es mover una tarjeta de la ranura de la tarjeta a la impresora y "Out" es mover una tarjeta de la impresora a la ranura de la tarjeta.

#### ⚫ **Mover**

Mover es mover una tarjeta a una posición específica en el interior de la impresora. "Imprimir" es mover una tarjeta a la posición de impresión y "Mag." está en la posición de codificación magnética. "Desde adentro" es mover una tarjeta desde el sensor de tarjeta en el lugar donde usted define la posición, y "desde afuera" es mover una tarjeta desde el sensor de tarieta hacia afuera hasta donde usted define la posición.

#### ⚫ **Girar**

ESTA FUNCIÓN NO ES COMPATIBLE CON SMART-21.

⚫ **Etc**

El "rodillo de limpieza" sirve para limpiar el rodillo limpiando la tarjeta automáticamente. "Usar registro" es para mostrar el registro en el espacio de mensajes.

## **(3) Impresión**

La impresión se puede realizar a través del archivo CSD que está diseñado por el programa SMART IDesigner. Siga los pasos de está sección.

- **1.** Haga clic en el botón "..." y seleccione el archivo CSD.
- **2.** Haga clic en el botón "Abrir" para preparar el archivo CSD para imprimir.
- **3.** Haga clic en el botón "Imprimir" para mover los datos de impresión a la cola. En el modo NORMAL, haga clic en el botón "Imprimir" para imprimir una tarjeta, pero en el modo SBS, haga clic en el botón "Imprimir" para transmitir datos de impresión desde la PC a la impresora y esperar la impresión. Por lo tanto, debe hacer clic en "DoPrint" para imprimir en modo SBS. Esta función es para el control detallado de la impresora.
- **4.** Haga clic en el botón "Cerrar" para cerrar el archivo CSD..

## **(4) Batch**

El lote consiste en repetir la prueba de codificación / decodificación de forma continua. En Repetir, ingresa el número de repeticiones y hace clic en "Iniciar lote", luego la prueba se ejecuta tantas veces como el número de conjuntos. Cuando marca "Incluir tarjeta de entrada / salida", cada vez que la impresora saca una tarjeta de la ranura para tarjetas, realiza una prueba de codificación y expulsa la tarjeta. Por lo tanto, las tarjetas deben ingresarse manualmente tantas veces como el número de juegos. Pero si no, la prueba de codificación se realizará solo con una tarjeta. En ese momento, si no hay tarjeta en la impresora, la impresora saca una tarjeta de la ranura para tarjetas y repite la prueba de codificación en la tarjeta, y si hay una tarjeta en la impresora, la prueba de codificación se realiza en la tarjeta repetidamente. "Tarjeta en espera" se activa cuando "Incluir

tarjeta de entrada / salida" está marcada. Cuando se marca la casilla "Retención de tarjeta" y se establece el número de repetición, la impresora repite la prueba de codificación tantas veces como el número de juegos en "Retención de tarjeta" sin expulsión. Cuando se completa, la impresora expulsa la tarjeta y trae una nueva tarjeta a la impresora desde la ranura para tarjetas y comienza a probar.

En la Configuración, "Reintentar" es reintentar la prueba de codificación cuando ocurrió el error. "Preguntar en caso de error" es mostrar un mensaje emergente cuando se produjo el error. De lo contrario, el número de error se contará sin mensaje. El número de errores se muestra en la sección Error.

## **(5) Codificación**

## **Magnética: Codificación de banda magnética**

"Leer" es leer y mostrar los datos de la tarjeta de banda magnética. Se compone de "Leer todo" y "Leer todo el búfer" y ejecuta "Leer todo" y "Leer todo el búfer" secuencialmente.

"Do Read" es leer los datos de la tarjeta de banda magnética y almacenar los datos en el búfer.

"Leer todo el búfer" es transmitir la fecha almacenada en el búfer a la PC. Si se marca el número de pista, los datos de la pista marcada solo se transmiten a la PC.

"Escribir" es escribir los datos en la banda magnética. Se compone de "Escribir todo el búfer" y "Hacer escribir" y ejecuta "Escribir todo el búfer" y "Hacer escribir" secuencialmente.

#### **"Escribir todo el búfer" es transmitir los datos al búfer.**

"Do Write" es escribir los datos almacenados en el búfer en la banda magnética de la tarjeta. Puede elegir el tipo de lámina magnética (LoCo o HiCo) y la pista de banda magnética. "Random Fill" es crear datos de codificación magnética aleatoria para realizar pruebas.

El proceso por lotes repite los siguientes pasos secuencialmente, Tarjeta "ENTRADA" à Mover "Mag" à "Relleno aleatorio" magnético à "Escritura" magnética à "Lectura" magnética à Tarjeta "SALIDA".

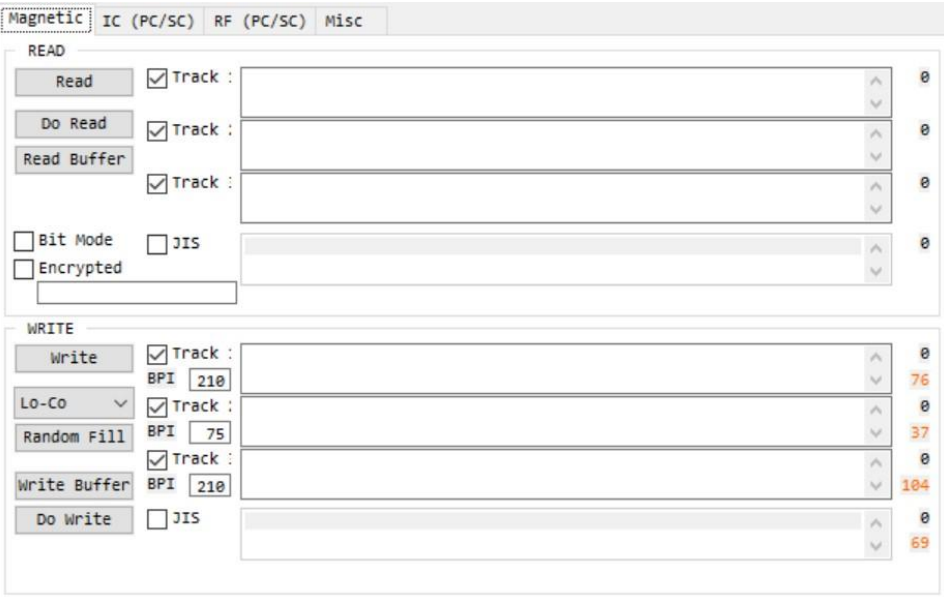

*Imagen 55 Codificación de banda magnética*

## **(6) Estado de la impresora**

"Obtener temperatura" es obtener y mostrar la temperatura del cabezal de impresión térmica. Cuando la "Verificación en tiempo real" está marcada, muestra la temperatura actual del cabezal de impresión térmica en tiempo real.

#### **"Obtener estado" es para obtener y mostrar el estado de la impresora.**

Consulte el "manual de SMART SDK" para obtener el código de estado.

## **4.4. Actualización de firmware**

Cuando ejecuta CardPrinterFirmware, puede ver la ventana emergente.

**1. Menú CardPrinterFirmwareDevice:** Seleccione la impresora local que desea actualizar.

**Impresora de tarjetas / Flipper / Laminador:** Seleccione el dispositivo que desea actualizar.

**Versión del dispositivo:** Muestra la versión de firmware actual de la impresora seleccionada.

**Archivo binario:** Haga clic en el botón "Examinar" y seleccione un nuevo archivo de firmware para actualizar.

**Actualización manual:** Se utiliza cuando desea actualizar manualmente.

**Actualizar:** Se actualiza automáticamente. En general, recomendamos actualizar automáticamente.

**Cerca:** Salida.

**Calibración del sensor de color:** Para reajustar el valor medido del sensor de color.

**Mensaje:** Muestra información de actualización.

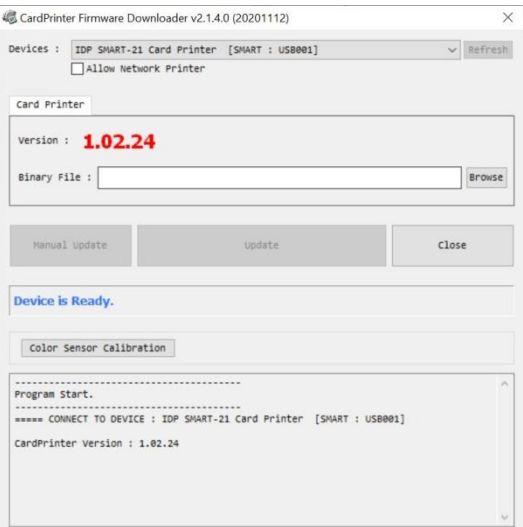

*Figure 56 Run CardPrinterFirmware*

#### **(1) Lista para la actualización del firmware**

• Seleccione el dispositivo para actualizar el firmware de la pestaña Impresora.

• Haga clic en "Examinar" y seleccione el nuevo firmware

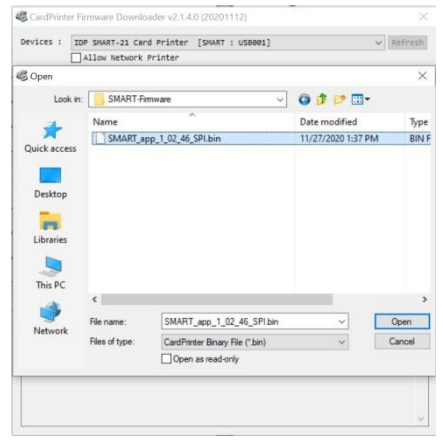

*Imagen 57 Seleccionar firmware*

#### **(2) Actualización de firmware**

Haga clic en el botón "Actualizar" para actualizar automáticamente, luego la impresora se actualiza después de reiniciar.

> ⚫ En caso de que haya algunos problemas en la actualización automática, haga clic en "Actualización manual" y podrá ver la ventana emergente como se muestra en la imagen de abajo. Muestra el procedimiento de actualización manual. Puede actualizar manualmente de acuerdo con este procedimiento. (Precaución: no cierre el cuadro de diálogo de actualización hasta que se haya completado correctamente y no apague la impresora).

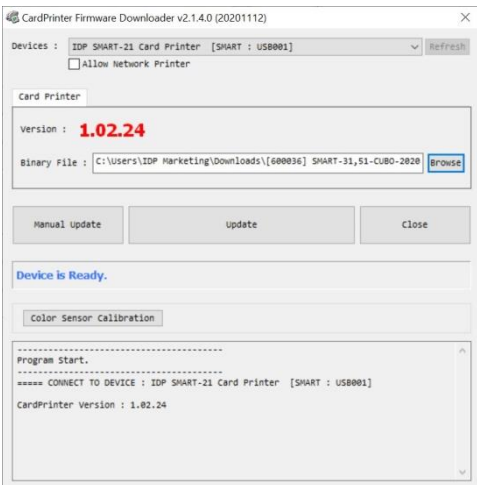

*Imagen 58 Actualice el firmware*

# **5. Solución de problemas**

## **5.1. Mensaje de error**

La impresora SMART-21 muestra el mensaje de error que se muestra en el programa Watchman de la bandeja de Windows cuando ocurre. Lo siguiente muestra el mensaje de error en tu

impresora inteligente. Para comprobar el estado de la impresora, utilice CardPrinterTest o CardPrinterDiagnostics en la carpeta Utilidades.

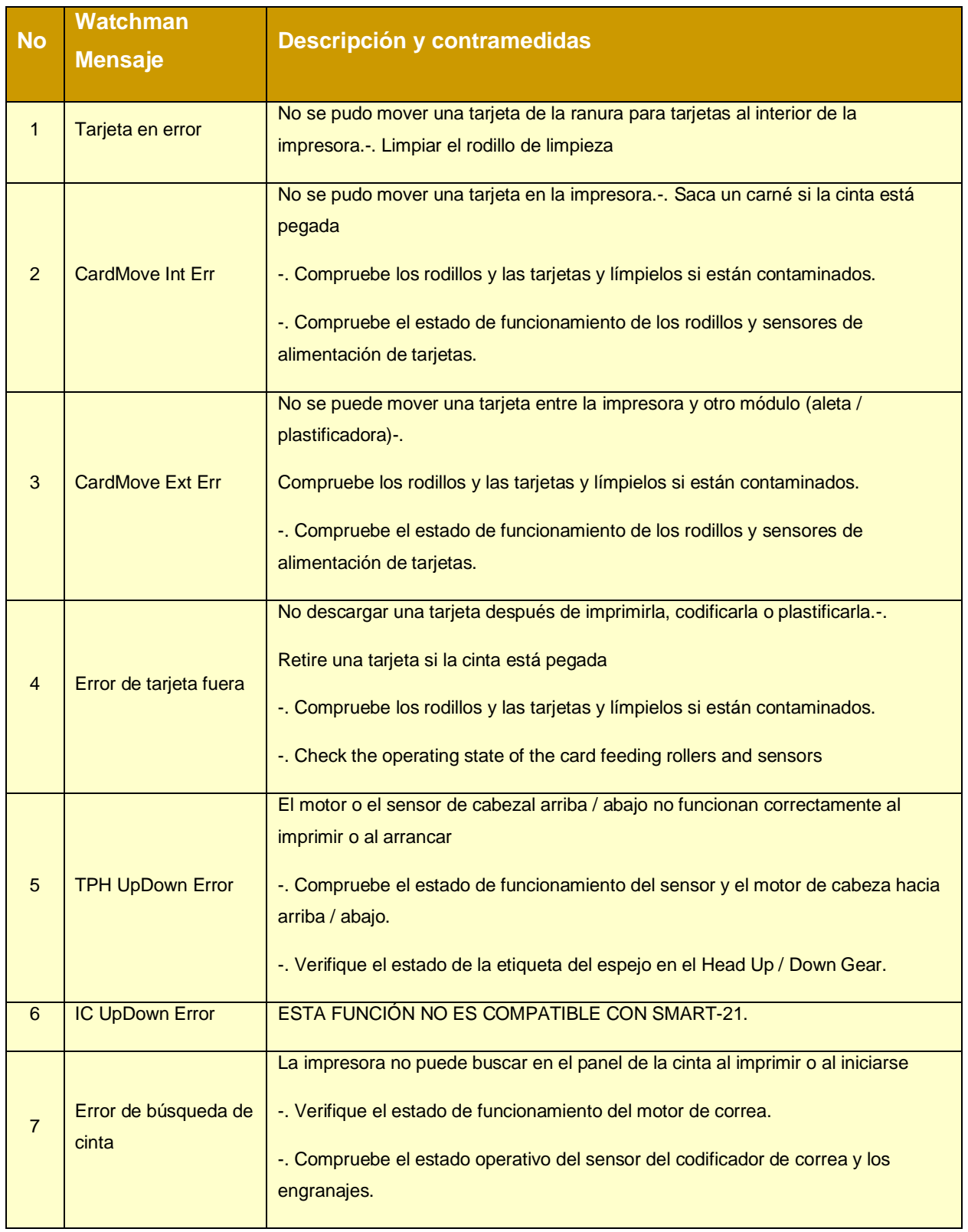

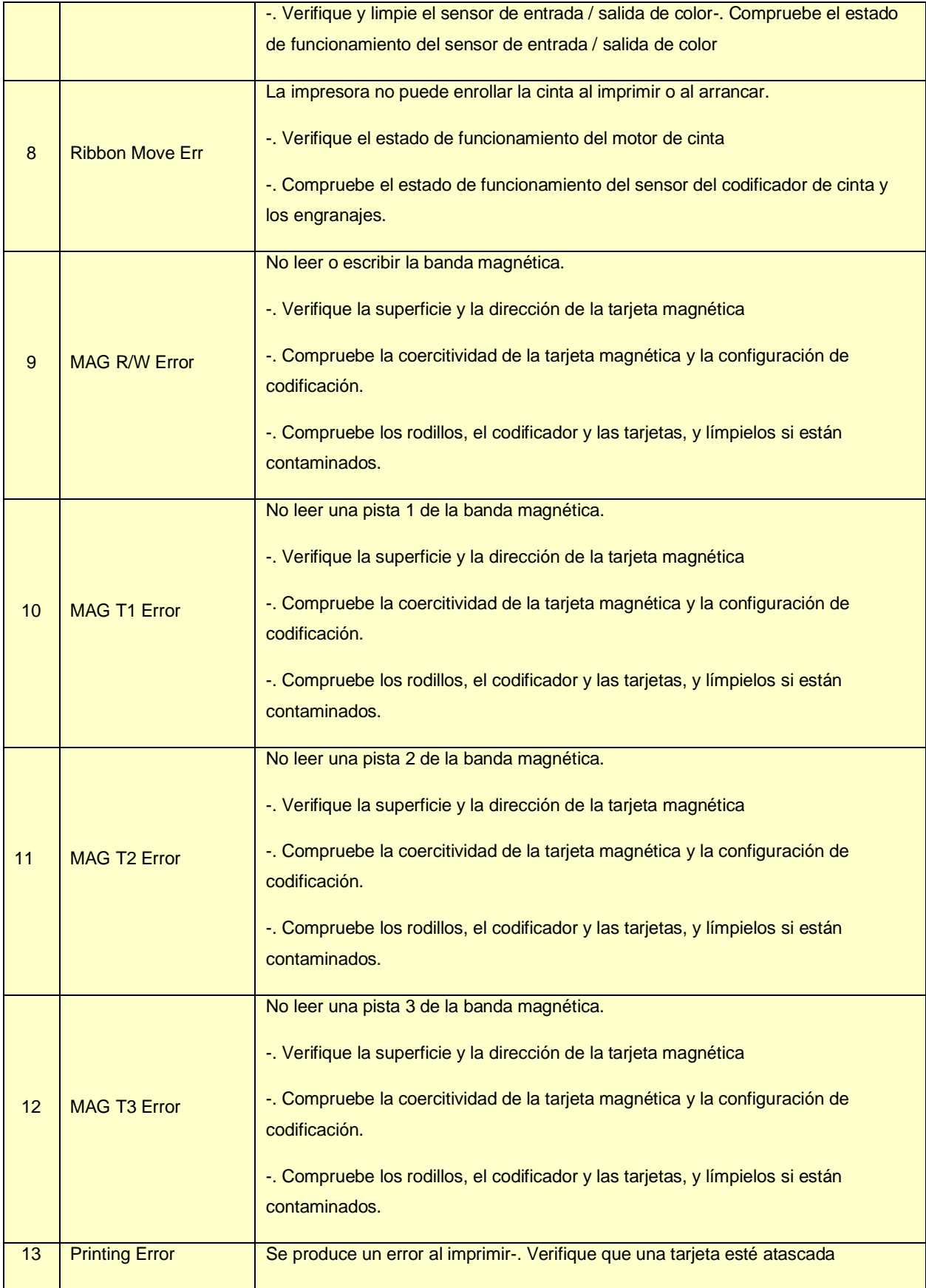

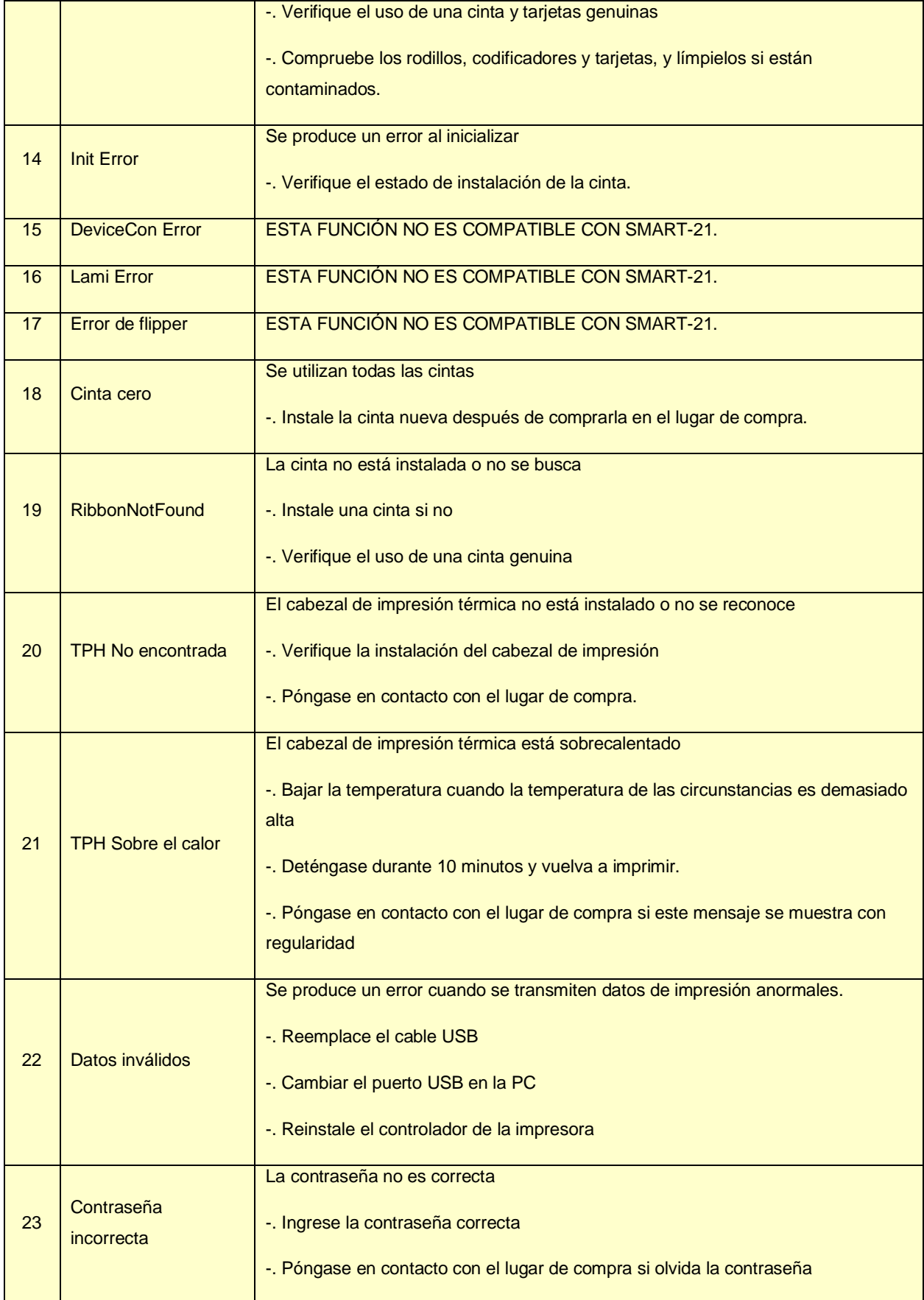

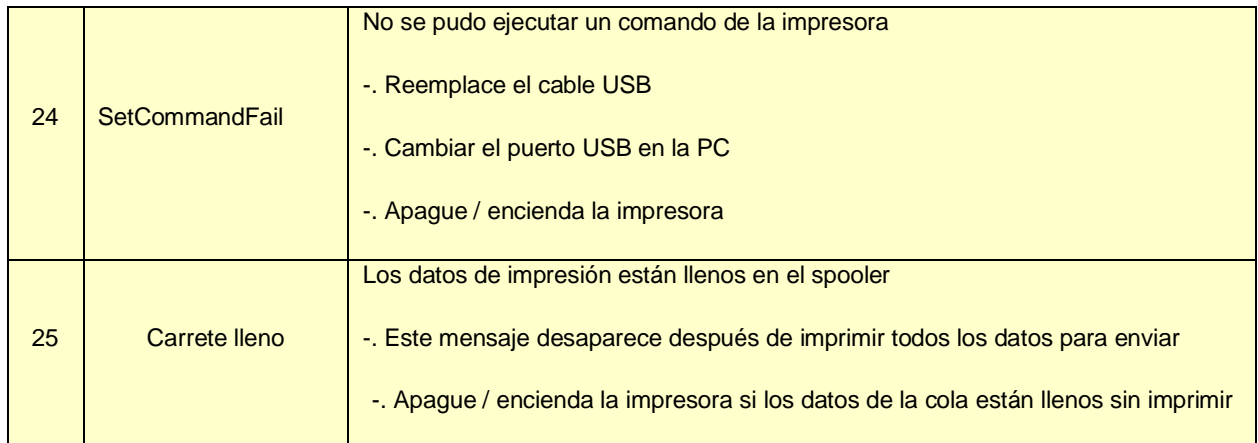

# **5.2. Limpiar la impresora**

Para mantener las mejores condiciones de la impresora SMART-21, debe limpiar la impresora periódicamente. Si utiliza la tarjeta de limpieza larga exclusiva como imagen, puede limpiar la impresora fácilmente. Para comprar la tarjeta de limpieza larga exclusiva, pregunte al proveedor de la impresora SMART-21

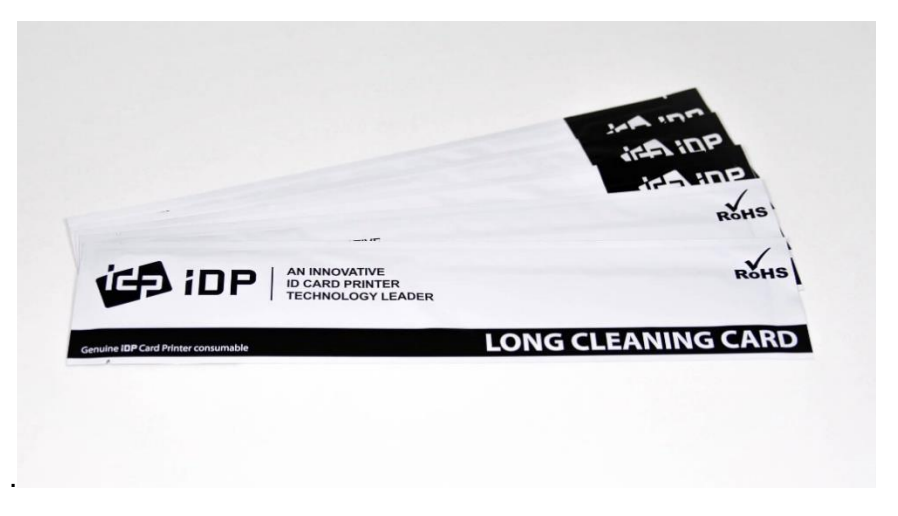

*Imagen 59 Tarjeta de limpieza larga exclusiva para impresora SMART-21*

Si la tarjeta de limpieza larga exclusiva está lista, haga clic en "Limpiar impresora" en la pestaña de servicio del controlador de impresora SMART-21. Después de hacer clic, se ejecuta el programa Limpiar impresora para limpiar la impresora.

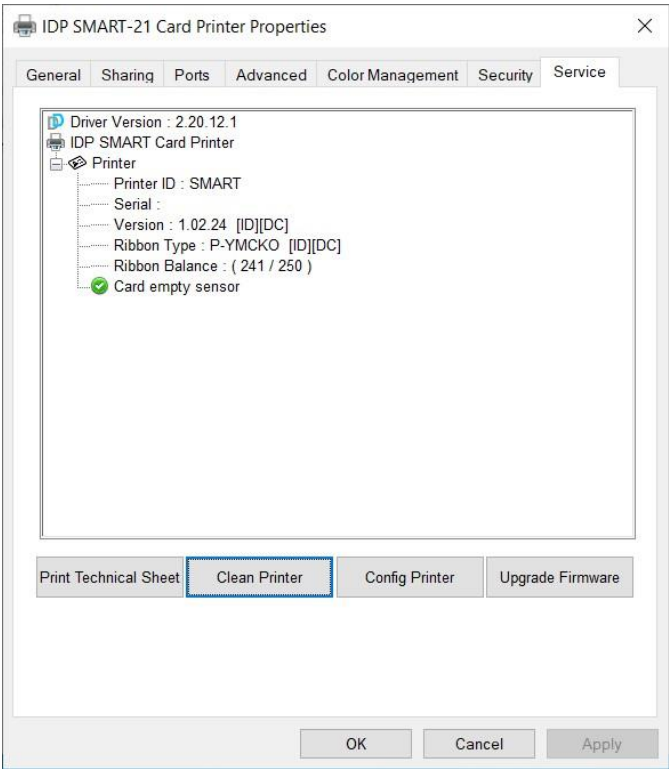

*Imagen 60 Inicio de limpieza de impresora*

**Paso 1.** Conecte la impresora SMART-21 a la PC y enciéndala y prepare la exclusiva tarjeta de limpieza larga.

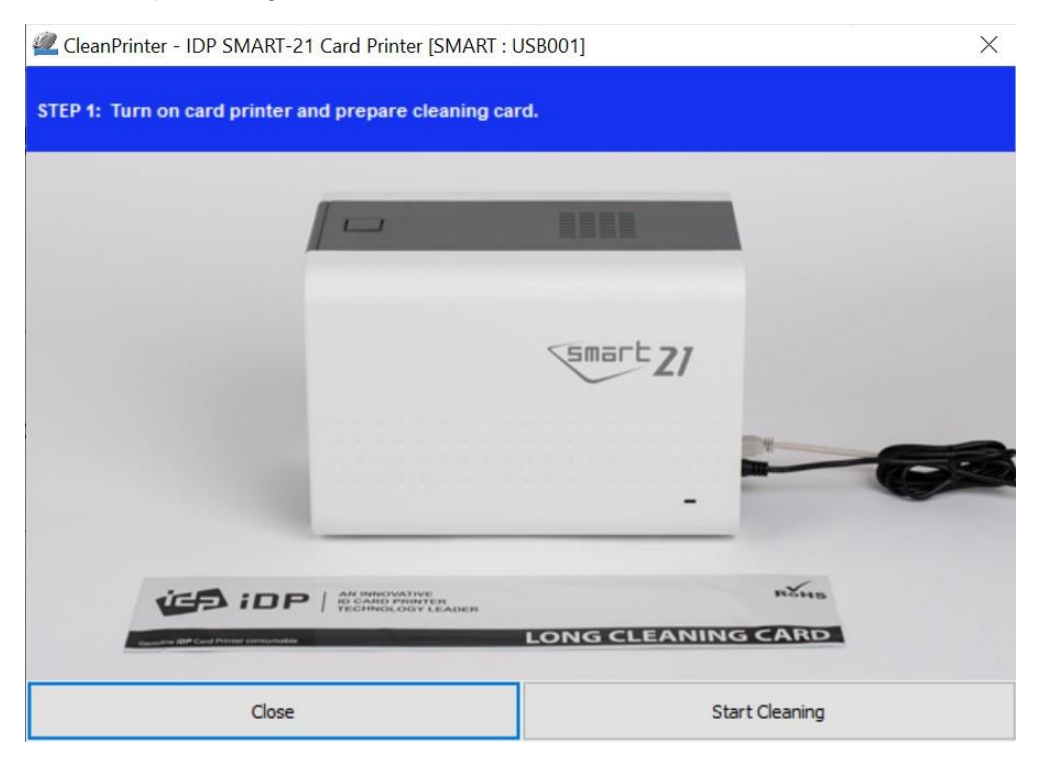

*Imagen 61 Limpieza de la impresora Paso 1*

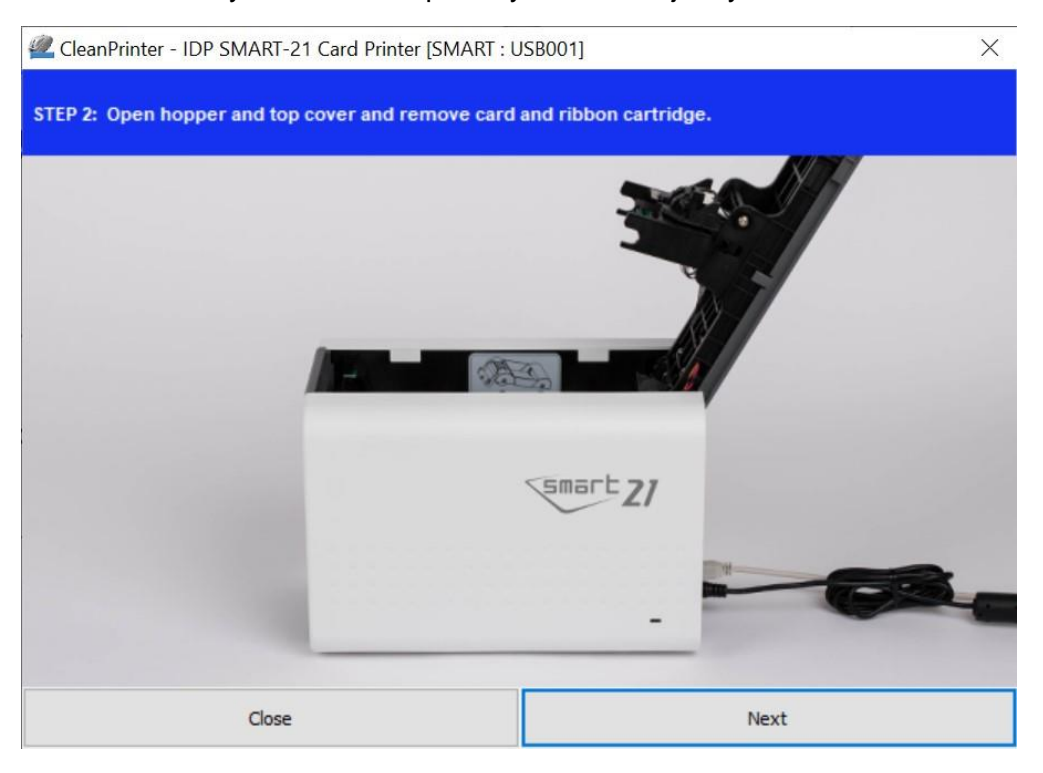

**Paso 2.** Abra la tolva y la cubierta superior y retire la tarjeta y el cartucho de cinta.

*Imagen 62 Limpieza de la impresora Paso 2*

**Paso 3.** Inserte la tarjeta de limpieza larga exclusiva en la impresora a través de la tolva de entrada. Cuando se inserta la tarjeta de limpieza larga exclusiva en el rodillo de limpieza, se moverá automáticamente. Es normal que la exclusiva tarjeta de limpieza larga se inserte hasta los extremos y los rodillos se muevan para limpiar.

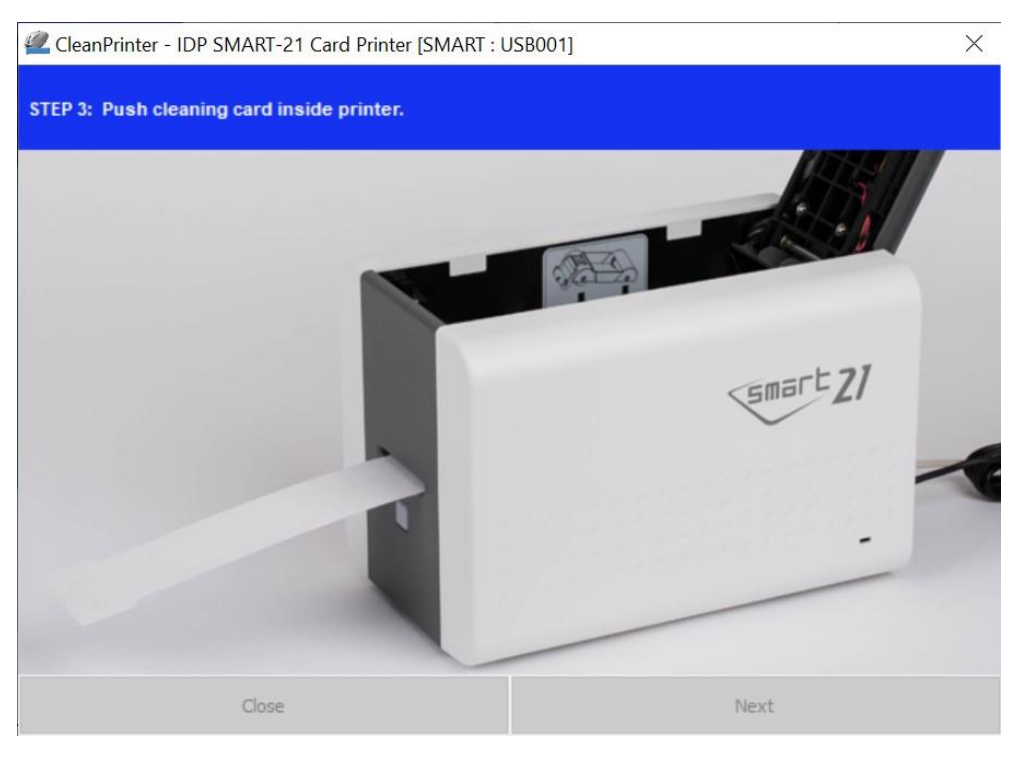

*Imagen 63 Limpieza de la impresora Paso 3*

**Paso 4.** Cierre la cubierta superior para limpiar el cabezal de impresión térmica y el rodillo de impresión. Cuando la cubierta superior está cerrada, la tarjeta de limpieza se moverá hacia adelante y hacia atrás para limpiar.

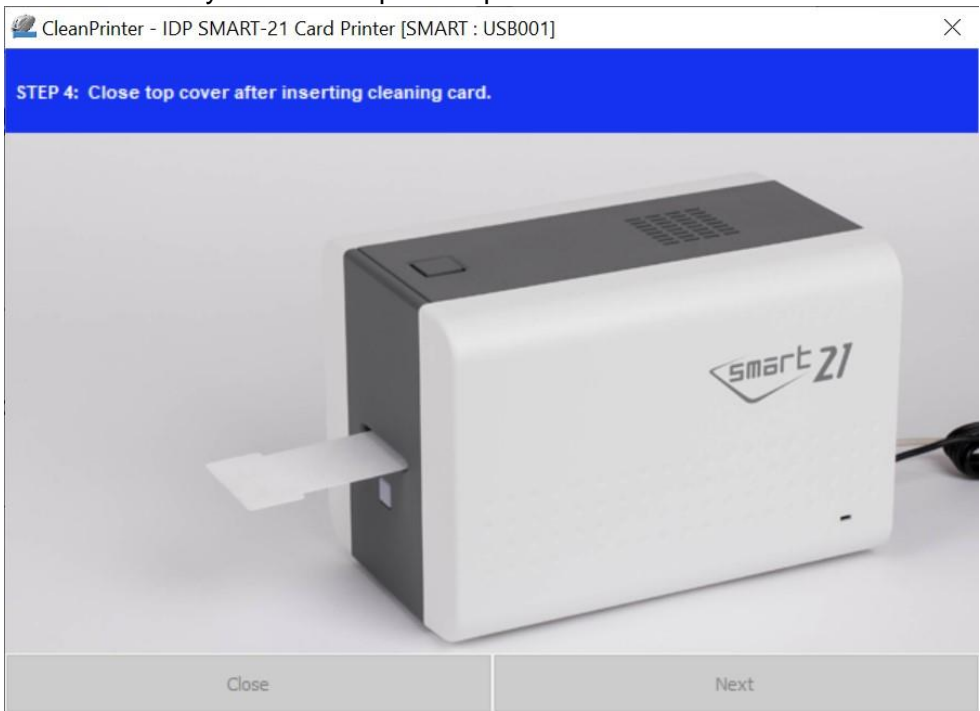

#### *Imagen 64 Limpieza de la impresora Paso 4*

**Paso 5.** Espere hasta que se complete la limpieza. Cuando se complete la limpieza, la tarjeta de limpieza larga exclusiva se expulsará automáticamente como se muestra en la imagen.

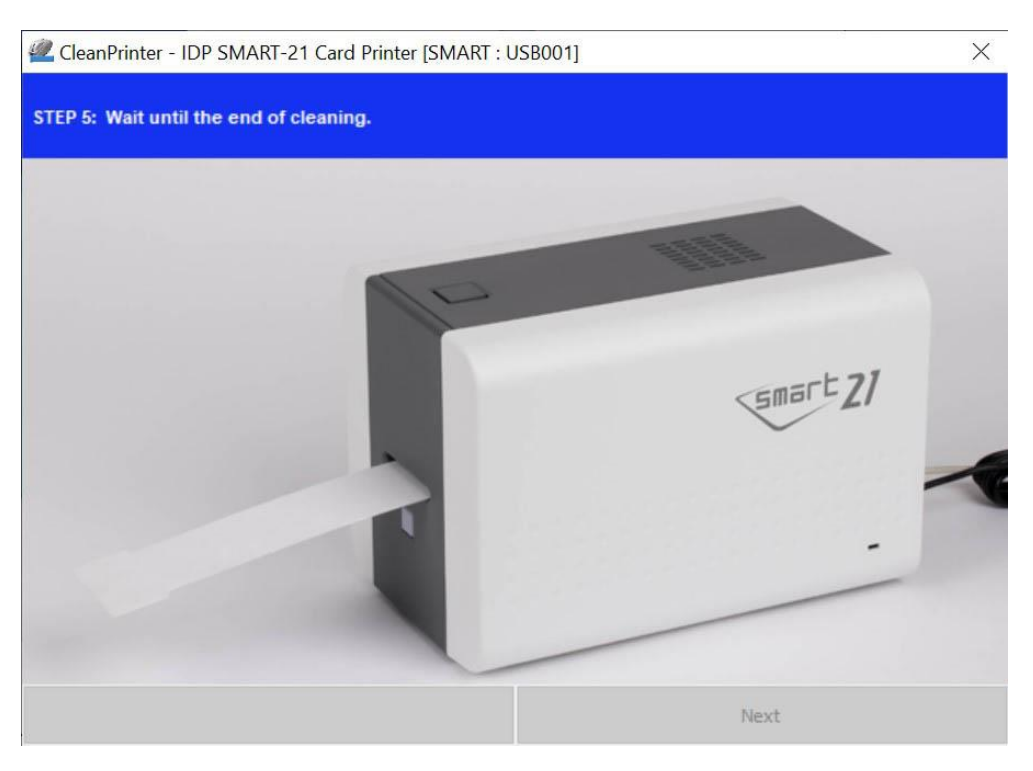

*Imagen 65 Limpieza de la impresora Paso 5*

**Paso 6.** Retire la tarjeta de limpieza larga exclusiva e instale el cartucho de cinta en la impresora.

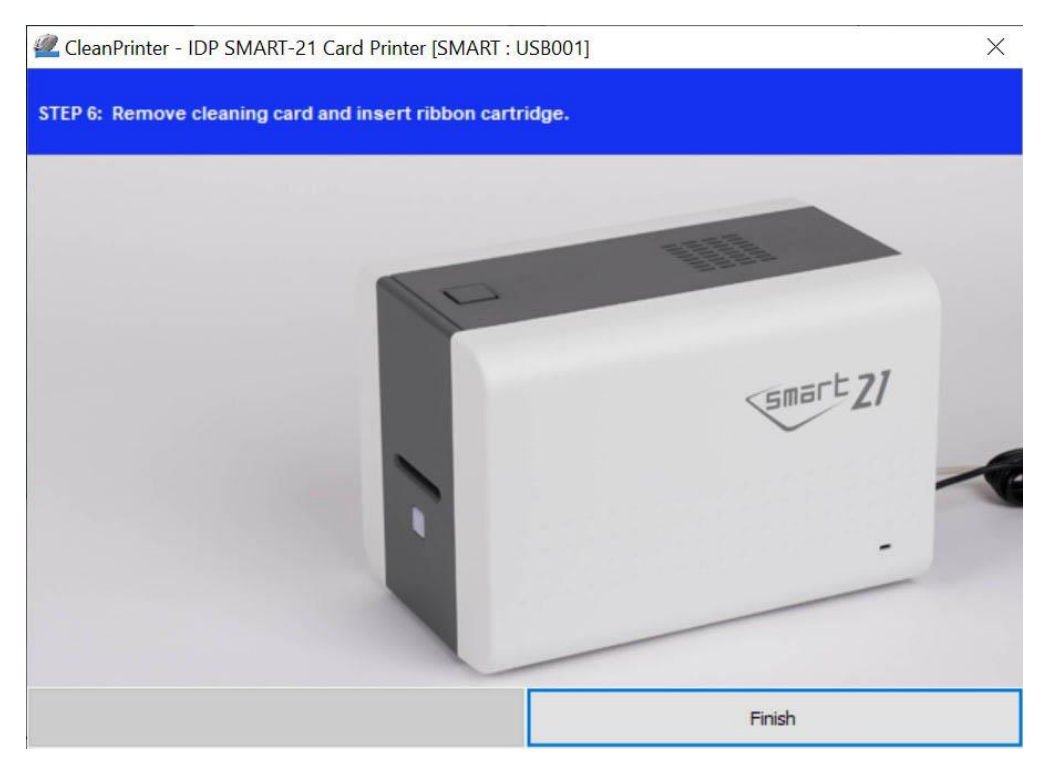

*Imagen 66 Limpieza de la impresora Paso 6*

# **5.3 Reemplazo de TPH (cabezal de impresión térmica)**

1. **Verifique el número de serie y la resistencia del nuevo cabezal de impresión térmica como se muestra en la imagen.**

TPH type:  $A = KEE$ ,  $B = KPE$ 

Serial No.: ver la caja roja.

TPH resistencia: ver la caja verde.

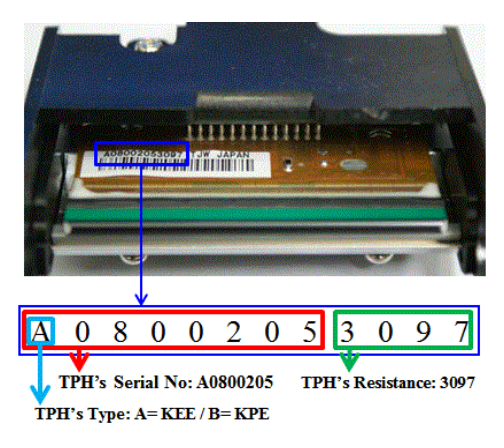

*Imagen 67 Cabezal de impresión térmica*

#### **2. Realice la configuración del nuevo cabezal de impresión mediante el programa CardPrinterConfig.**

Paso 1: Ejecute "CardPrinterConfig" en Utilidades del paquete de Utilidades y haga clic en el botón de expansión.

Paso 2: Haga clic en "Cambiar cabezal" en la configuración extendida.

Paso 3: Ingrese el número de serie, la resistencia y el tipo del cabezal de impresión (elija KEE o KPE) en la etiqueta del cabezal de impresión y haga clic en "Aceptar".

Paso 4: Haga clic en "Establecer configuración" para establecer la nueva configuración del cabezal de impresión.

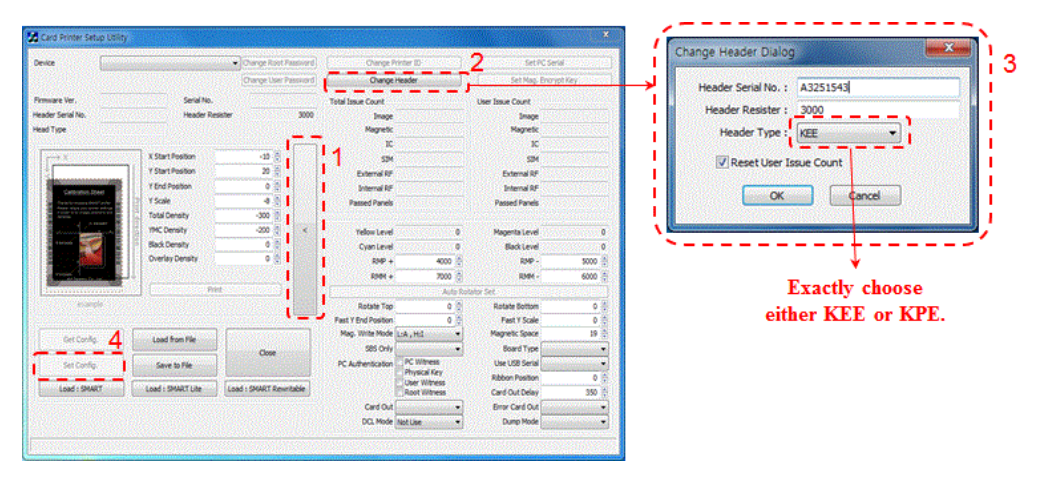

*Imagen 68 Configuración del cabezal de impresión*
#### **3. Reemplazo del nuevo cabezal de impresión**

Paso 1: Retire el cabezal de impresión antiguo de la cubierta superior.

- (1) Apague la impresora y abra la cubierta superior.
- (2) Sostenga el cabezal de impresión y presione el gancho bloqueado, luego se desconecta el cabezal de impresión. Desconecte el cabezal de impresión del cable del cabezal de impresión con cuidado. **(Precaución: Es posible que el cabezal de impresión esté CALIENTE).**

Paso 2: Instalación del nuevo cabezal de impresión

(1) Conecte el nuevo cabezal de impresión al cable del cabezal de impresión.

(2) Coloque el nuevo cabezal de impresión en la palanca de cambios y tire de él hasta que quede bloqueado.

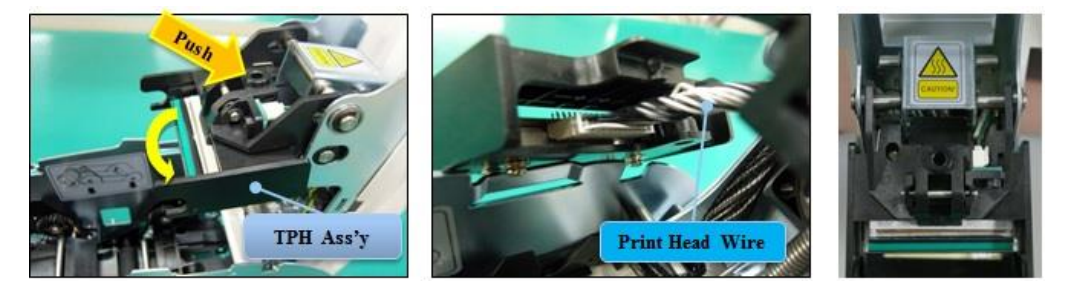

*Imagen 69 Reemplazo del cabezal de impresión*

#### **3. Configure la posición de impresión y la densidad del color.**

Después de instalar el nuevo cabezal de impresión, debe restablecer la posición de impresión y la densidad del color mediante la utilidad CardPrinterConfig. Consulte "4.1.2 Configuration predeterminada"

#### 4. **Calibración del ángulo del cabezal de impresión**

Para obtener la mejor calidad de impresión, el cabezal de impresión debe ubicarse verticalmente con la superficie de la tarjeta.

Si la calidad de impresión tiene el problema, podría deberse al ángulo del cabezal de impresión.

Mediante el ajuste del ángulo del cabezal de impresión con un tornillo (marca roja en la imagen de la derecha), puede obtener una buena calidad de impresión.

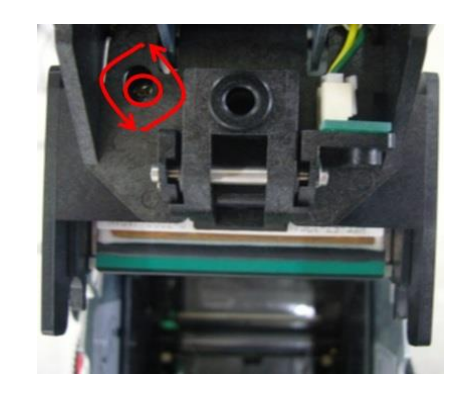

*Imagen 70 Ángulo del cabezal de impresión*

 (Utilice el destornillador apropiado para ajustar y girar el tornillo 90 grados a la vez).

# **5.4. Movimiento de cartas**

# **5.4.1. Las tarjetas no pueden ingresar a la impresora desde la tolva de entrada.**

- ⚫ **Tarjetas no estándar o tarjetas malas.** Cambia las cartas. Puede utilizar solo la tarjeta ISO CR-80 (54mm x 86mm).
- ⚫ **La palanca de control del grosor de la tarjeta está mal colocada.**  Ajuste la palanca de control del grosor de la tarjeta para que coincida con el grosor de la tarieta actual.
- ⚫ **Matriz de tarjetas defectuosa.** Vuelva a organizar las tarjetas y colóquelas en la tolva de entrada como se indica en la sección 2.4 de este manual.
- ⚫ **Las tarjetas tienen estática y humedad.** Elimina la humedad o la estática.
- **5.4.2. El error de transferencia de tarjeta se produce cuando la cinta se enrolla alrededor del rodillo de transferencia o el rodillo de impresión.** Abra la cubierta superior y retire la tarjeta y la cinta enrollada de la impresora SMART-21 usando los botones LED frontales. Si este problema ocurrió con frecuencia, verifique lo siguiente.
	- ⚫ **Tarjetas no estándar o tarjetas malas.** Cambia las cartas. Puede utilizar solo la tarjeta ISO CR-80 (54mm x 86mm).

# **• El rodillo de transferencia o el rodillo de impresión están contaminados con polvo y suciedad**

- Elimine el polvo y la suciedad con el kit de limpieza como en la sección 5.2.
- ⚫ **Configuración incorrecta de la posición de impresión.** Póngase en contacto con el proveedor local.
- ⚫ **Cuando la temperatura y la humedad de funcionamiento están fuera del límite de funcionamiento aceptable de la impresora.** Configure el entorno operativo de la impresora.

# **5.4.3. Se produce un error mientras se transfiere la tarjeta.**

Primero, verifique el mensaje de error en el programa Watchman.

Abra la tapa superior y retire la tarjeta con los botones LED.

Si este problema ocurre con frecuencia, verifique lo siguiente.

- ⚫ **Tarjetas no estándar o tarjetas malas.**  Cambia las cartas. Puede utilizar solo la tarjeta ISO CR-80 (54mm x 86mm).
- ⚫ **La configuración de la impresora ha cambiado o no es la adecuada.** Comuníquese con el proveedor local.

**El rodillo de transferencia o el rodillo de impresión están contaminados con polvo y suciedad.**

⚫ Elimine el polvo y la suciedad con el kit de limpieza como se indica en el apartado 5.2.

#### **La superficie de la tarjeta está contaminada con polvo y suciedad.**

Compruebe la superficie de la tarjeta y elimine el polvo y la suciedad e inténtelo de nuevo. Si este problema se repite, vuelva a intentarlo con una tarjeta nueva.

# **5.5. Calidad de impresión**

## **5.5.1. Spot impreso en colores incorrectos o no impresos.**

⚫ **La superficie de la tarjeta está contaminada con polvo y suciedad.**

Después de verificar la tarjeta, cámbiela por otra tarjeta.

⚫ **El rodillo de limpieza está contaminado** 

## **con polvo y suciedad.**

Revise el rodillo de limpieza. Si hay mucho polvo, cambie el rodillo de limpieza por uno nuevo.

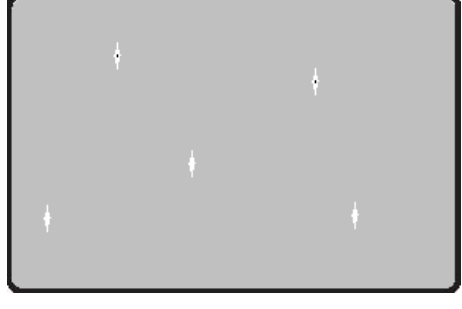

*Figure 71 Printing quality trouble 1*

⚫ **Mucho polvo en la impresora.** Limpiar el interior de la impresora con el kit de limpieza.

# **5.5.2. Línea horizontal no impresa.**

⚫ **El cartucho de cinta no está instalado correctamente.**

Compruebe el estado de instalación del cartucho de cinta y si la cinta tiene arrugas.

⚫ **El cabezal de la impresora está** 

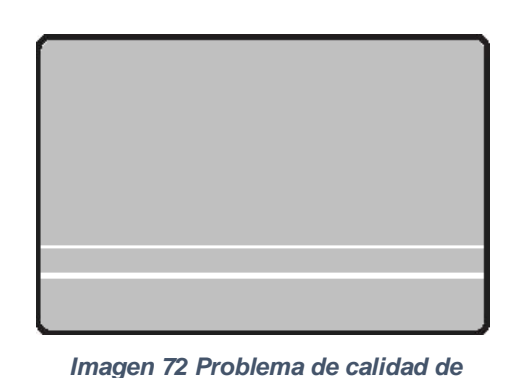

*impresión 2*

**contaminado con polvo y suciedad.** Limpie el cabezal de la impresora con el kit de limpieza.

⚫ **El cabezal de la impresora está dañado.** Comuníquese con el proveedor local para reemplazar el cabezal de la impresora.

# **5.5.3. Impresión poco clara o no uniforme.**

- ⚫ **Superficie de la tarjeta irregular o defectuosa.** Cambie la tarjeta.
- ⚫ **Configuración de densidad de color demasiado alta o baja.** Comuníquese con el proveedor local. Es necesario cambiar la densidad de color predeterminada de su impresora.

⚫ **El cabezal de la impresora está** 

*Imagen 73 Problema de calidad de impresión 3*

**contaminado con polvo y suciedad.** Limpie el cabezal de la impresora con el kit de limpieza.

# **5.5.4. Impresión en color no alineada.**

- ⚫ **Tarjetas no estándar o tarjetas malas.** Cambia las cartas. Puede utilizar solo la tarjeta ISO CR-80 (54mm x 86mm).
- ⚫ **Superficie de la tarjeta irregular o defectuosa.** Cambiar la tarjeta.

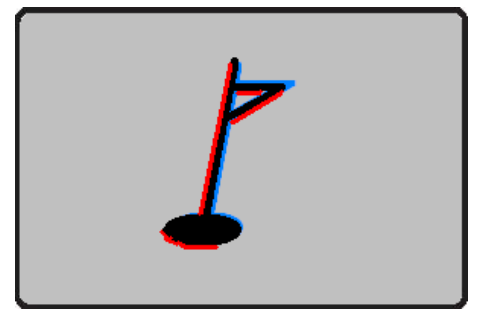

⚫ **El rodillo de transferencia o el rodillo de impresión están contaminados con polvo y suciedad.**

*Imagen 74 Problema de calidad de impresión 4*

Limpiar los rodillos con el kit de limpieza como se indica en el apartado 5.2.

⚫ **Impresora gastada.** Póngase en contacto con el proveedor local..

#### **5.5.5. Impresión en color no planificada.**

- ⚫ **Tarjetas no estándar o tarjetas malas.**  Cambia las cartas. Puede utilizar solo la tarjeta ISO CR-80 (54mm x 86mm).
- ⚫ **Superficie de la tarjeta irregular o defectuosa.** Cambiar la tarieta.
- ⚫ **El rodillo de transferencia o el rodillo de impresión están contaminados con polvo y suciedad.**

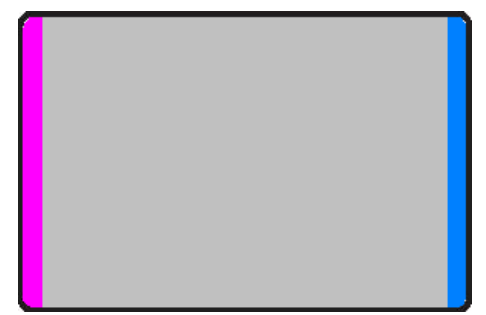

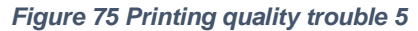

- Limpiar los rodillos con el kit de limpieza como se indica en el apartado 5.2.
- ⚫ **Impresora gastada.** Comuníquese con el proveedor local.

# **5.6. Codificación de banda magnética**

#### **5.6.1. Error de codificación magnética.**

**El Cabezal magnético está contaminado con polvo y suciedad.** Limpie el cabezal magnético con el kit de limpieza.

⚫ **Los datos de codificación magnética no se transmiten o se transmiten datos incorrectos.** 

Verifique la configuración del programa y el controlador y los datos de codificación magnética que transmitió.

- ⚫ **La tarjeta no es una tarjeta magnética o la dirección de inserción es incorrecta.** Cambia la tarjeta o la dirección.
- ⚫ **Rayas magnéticas defectuosas en la tarjeta.**  Cambia la tarjeta.

# **5.7. Operacion general**

# **5.7.1. La cinta se partió durante la impresión.**

Abra la tapa superior y saque el cartucho. Después de juntar las piezas encajadas, vuelva a instalar el cartucho. Compruebe lo siguiente si este tipo de problema ocurre con frecuencia.

#### **Tarjetas no estándar o tarjetas malas.**

Cambia las cartas. Puede utilizar solo la tarjeta ISO CR-80 (54mm x 86mm).

⚫ **Configuración de densidad de color demasiado alta o baja.**  Comuníquese con el proveedor local. Es necesario cambiar la densidad de color predeterminada de su impresora.

# **5.7.2. Mensaje de Watchman "Cinta no encontrada"**

- ⚫ Abra la cubierta superior y verifique el estado de la instalación de la cinta. Si ocurre con frecuencia, verifique lo siguiente. **La cinta no es genuina.**  Reemplace a una cinta autentica de IDP.
- ⚫ **La cinta se consume.** No es posible imprimir si se agota la cinta. Cambie la cinta.
- ⚫ **Cinta rota.**

Abra la tapa superior y saque el cartucho. Después de juntar las piezas encajadas, vuelva a instalar el cartucho.

# **5.7.3. La impresora no funciona incluso si se han transmitido los datos de impresión. Verifique lo siguiente.**

- ⚫ **Apagado de la impresora.** Verifica el poder. Encienda la impresora. Compruebe si el adaptador de impresora está conectado a un enchufe y si la impresora.
- ⚫ **Adaptador de corriente defectuoso.**

Comuníquese con el proveedor local para reemplazar el adaptador.

#### **El controlador de la impresora está "Fuera de línea".**

Cambie el controlador de la impresora a "En línea".

⚫ **El cable USB de la impresora está desconectado o la conexión es mala.** Verifique la conexión del cable entre la PC y la impresora. Si no es bueno, vuelva a realizar la conexión del cable USB.

- ⚫ **Cable USB defectuoso.** Change the USB cable.
- ⚫ **La impresión se realiza con otro controlador de impresora.** Seleccione de nuevo el controlador de impresora SMART-21 correcto.
- ⚫ **Configuración incorrecta del puerto USB del controlador de la impresora.** Compruebe la configuración del puerto del controlador de la impresora y cambie la configuración del puerto.
- ⚫ **No hay cinta en la impresora o se produjo un error.** Instale la cinta en la impresora o resuelve el error.
- ⚫ **Cable de alimentación o USB demasiado largo (más de 1.5 M).** Utilice el cable proporcionado con la impresora.
- ⚫ **El puerto USB de la PC está inactivo:**

Reinicia tu PC.

# **6. Especificación**

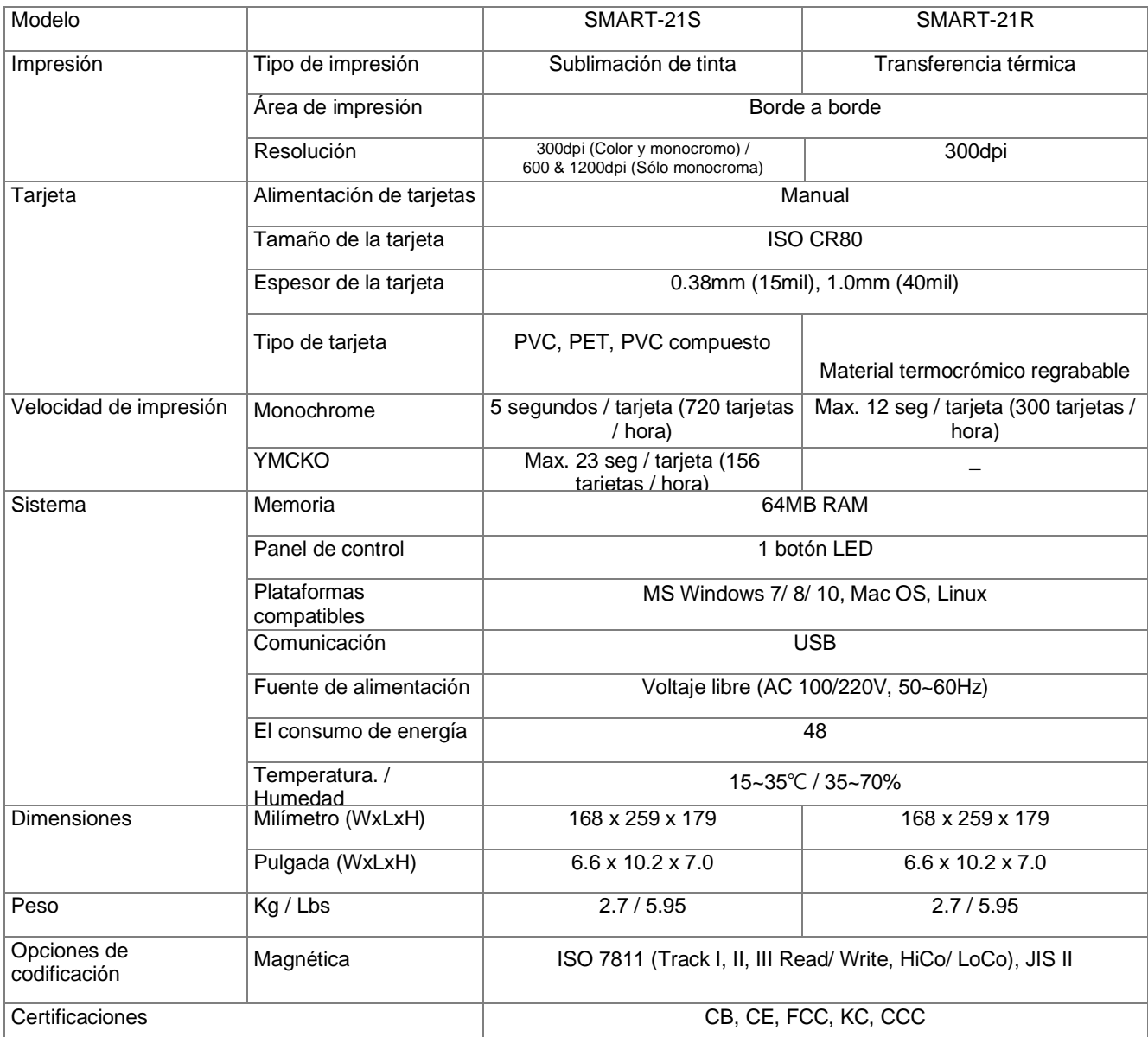

*Las especificaciones y la disponibilidad pueden cambiar sin previo aviso.*

#### ⚫ **USO de RFID (13.56MHz)**

La etiqueta RFID se utiliza para la seguridad y el reconocimiento de la cinta. Para obtener la calidad de impresión optimizada en la tarjeta impresa, se debe usar la cinta genuina de IDP para imprimir tarjetas con la impresora SMART. La impresora SMART puede reconocer la cinta genuina leyendo la información codificada en la etiqueta RFID de las cintas. Para cumplir con los diversos requisitos del usuario para imprimir tarjetas de manera adecuada, se deben proporcionar muchos tipos de cintas, y la impresora SMART debe distinguir el tipo de cinta instalada. Para distinguir correctamente el tipo de cinta instalada, la impresora SMART lee la información codificada en la etiqueta RFID de las cintas. Según el tipo de cinta instalada y el proveedor de la cinta, el controlador de impresora de la impresora SMART puede seleccionar el perfil de color y crear los datos de impresión.

# **FCC** Information

This device complies with part 15 of the FCC Rules. Operation is subject to the following two conditions:

- 1. This device may not cause harmful interference, and
- 2. This device must accept any interference received, including interference that may cause undesired operation.

#### **FCC** notification to users

This equipment has been tested and found to comply with the limits for a CLASS B digital device, pursuant to Part 15 of the FCC Rules. These limits are designed to provide reasonable protection against harmful interference when the equipment is operated in a commercial environment. This equipment generates, uses, and can radiate radio frequency energy and, if not installed and used in accordance with the instructions, may cause harmful interference to radio communications. However, there is no quarantee that interference will not occur in a particular installation. If this equipment does cause harmful interference, the user is encouraged to try to correct the interference by consulting with a dealer or an experienced technician for technical assistance.

Any changes or modifications to the equipment not expressly approved by the party responsible for compliance could void user's authority to operate the equipment.

WARNING & SAFETY INFORMATION